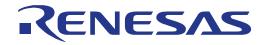

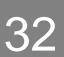

# RX24T Group

Renesas Starter Kit Code Generator Tutorial Manual For CS+

RENESAS 32-Bit MCU RX Family / RX200 Series

All information contained in these materials, including products and product specifications, represents information on the product at the time of publication and is subject to change by Renesas Electronics Corporation without notice. Please review the latest information published by Renesas Electronics Corporation through various means, including the Renesas Electronics Corporation website (http://www.renesas.com).

Rev. 1.00 Dec 2015

#### Notice

- 1. Descriptions of circuits, software and other related information in this document are provided only to illustrate the operation of semiconductor products and application examples. You are fully responsible for the incorporation of these circuits, software, and information in the design of your equipment. Renesas Electronics assumes no responsibility for any losses incurred by you or third parties arising from the use of these circuits, software, or information.
- 2. Renesas Electronics has used reasonable care in preparing the information included in this document, but Renesas Electronics does not warrant that such information is error free. Renesas Electronics assumes no liability whatsoever for any damages incurred by you resulting from errors in or omissions from the information included herein.
- 3. Renesas Electronics does not assume any liability for infringement of patents, copyrights, or other intellectual property rights of third parties by or arising from the use of Renesas Electronics products or technical information described in this document. No license, express, implied or otherwise, is granted hereby under any patents, copyrights or other intellectual property rights of Renesas Electronics or others.
- 4. You should not alter, modify, copy, or otherwise misappropriate any Renesas Electronics product, whether in whole or in part. Renesas Electronics assumes no responsibility for any losses incurred by you or third parties arising from such alteration, modification, copy or otherwise misappropriation of Renesas Electronics product.
- 5. Renesas Electronics products are classified according to the following two quality grades: "Standard" and "High Quality". The recommended applications for each Renesas Electronics product depends on the product's quality grade, as indicated below.

"Standard": Computers; office equipment; communications equipment; test and measurement equipment; audio and visual equipment; home electronic appliances; machine tools; personal electronic equipment; and industrial robots etc.

"High Quality": Transportation equipment (automobiles, trains, ships, etc.); traffic control systems; anti-disaster systems; anticrime systems; and safety equipment etc.

Renesas Electronics products are neither intended nor authorized for use in products or systems that may pose a direct threat to human life or bodily injury (artificial life support devices or systems, surgical implantations etc.), or may cause serious property damages (nuclear reactor control systems, military equipment etc.). You must check the quality grade of each Renesas Electronics product before using it in a particular application. You may not use any Renesas Electronics product for any application for which it is not intended. Renesas Electronics shall not be in any way liable for any damages or losses incurred by you or third parties arising from the use of any Renesas Electronics product for which the product is not intended by Renesas Electronics.

- 6. You should use the Renesas Electronics products described in this document within the range specified by Renesas Electronics, especially with respect to the maximum rating, operating supply voltage range, movement power voltage range, heat radiation characteristics, installation and other product characteristics. Renesas Electronics shall have no liability for malfunctions or damages arising out of the use of Renesas Electronics products beyond such specified ranges.
- 7. Although Renesas Electronics endeavors to improve the quality and reliability of its products, semiconductor products have specific characteristics such as the occurrence of failure at a certain rate and malfunctions under certain use conditions. Further, Renesas Electronics products are not subject to radiation resistance design. Please be sure to implement safety measures to guard them against the possibility of physical injury, and injury or damage caused by fire in the event of the failure of a Renesas Electronics product, such as safety design for hardware and software including but not limited to redundancy, fire control and malfunction prevention, appropriate treatment for aging degradation or any other appropriate measures. Because the evaluation of microcomputer software alone is very difficult, please evaluate the safety of the final products or systems manufactured by you.
- 8. Please contact a Renesas Electronics sales office for details as to environmental matters such as the environmental compatibility of each Renesas Electronics product. Please use Renesas Electronics products in compliance with all applicable laws and regulations that regulate the inclusion or use of controlled substances, including without limitation, the EU RoHS Directive. Renesas Electronics assumes no liability for damages or losses occurring as a result of your noncompliance with applicable laws and regulations.
- 9. Renesas Electronics products and technology may not be used for or incorporated into any products or systems whose manufacture, use, or sale is prohibited under any applicable domestic or foreign laws or regulations. You should not use Renesas Electronics products or technology described in this document for any purpose relating to military applications or use by the military, including but not limited to the development of weapons of mass destruction. When exporting the Renesas Electronics products or technology described in this document, you should comply with the applicable export control laws and regulations and follow the procedures required by such laws and regulations.
- 10. It is the responsibility of the buyer or distributor of Renesas Electronics products, who distributes, disposes of, or otherwise places the product with a third party, to notify such third party in advance of the contents and conditions set forth in this document, Renesas Electronics assumes no responsibility for any losses incurred by you or third parties as a result of unauthorized use of Renesas Electronics products.
- 11. This document may not be reproduced or duplicated in any form, in whole or in part, without prior written consent of Renesas Electronics.
- 12. Please contact a Renesas Electronics sales office if you have any questions regarding the information contained in this document or Renesas Electronics products, or if you have any other inquiries.
- (Note 1) "Renesas Electronics" as used in this document means Renesas Electronics Corporation and also includes its majority owned subsidiaries.

(Note 2) "Renesas Electronics product(s)" means any product developed or manufactured by or for Renesas Electronics.

# Disclaimer

By using this Renesas Starter Kit (RSK), the user accepts the following terms:

The RSK is not guaranteed to be error free, and the entire risk as to the results and performance of the RSK is assumed by the User. The RSK is provided by Renesas on an "as is" basis without warranty of any kind whether express or implied, including but not limited to the implied warranties of satisfactory quality, fitness for a particular purpose, title and non-infringement of intellectual property rights with regard to the RSK. Renesas expressly disclaims all such warranties. Renesas or its affiliates shall in no event be liable for any loss of profit, loss of data, loss of contract, loss of business, damage to reputation or goodwill, any economic loss, any reprogramming or recall costs (whether the foregoing losses are direct or indirect) nor shall Renesas or its affiliates be liable for any other direct or indirect special, incidental or consequential damages arising out of or in relation to the use of this RSK, even if Renesas or its affiliates have been advised of the possibility of such damages.

## **Precautions**

The following precautions should be observed when operating any RSK product:

This Renesas Starter Kit is only intended for use in a laboratory environment under ambient temperature and humidity conditions. A safe separation distance should be used between this and any sensitive equipment. Its use outside the laboratory, classroom, study area or similar such area invalidates conformity with the protection requirements of the Electromagnetic Compatibility Directive and could lead to prosecution.

The product generates, uses, and can radiate radio frequency energy and may cause harmful interference to radio communications. However, there is no guarantee that interference will not occur in a particular installation. If this equipment causes harmful interference to radio or television reception, which can be determined by turning the equipment off or on, you are encouraged to try to correct the interference by one or more of the following measures;

- ensure attached cables do not lie across the equipment
- reorient the receiving antenna
- increase the distance between the equipment and the receiver
- connect the equipment into an outlet on a circuit different from that which the receiver is connected
- power down the equipment when not in use
- consult the dealer or an experienced radio/TV technician for help NOTE: It is recommended that wherever
  possible shielded interface cables are used.

The product is potentially susceptible to certain EMC phenomena. To mitigate against them it is recommended that the following measures be undertaken;

- The user is advised that mobile phones should not be used within 10m of the product when in use.
- The user is advised to take ESD precautions when handling the equipment.

The Renesas Starter Kit does not represent an ideal reference design for an end product and does not fulfil the regulatory standards for an end product.

# How to Use This Manual

#### 1. Purpose and Target Readers

This manual is designed to provide the user with an understanding of how to use Application Leading Tool (Code Generator) for RX together with the CS+ IDE to create a working project for the RSK platform. It is intended for users designing sample code on the RSK platform, using the many different incorporated peripheral devices.

The manual comprises of step-by-step instructions to generate code and import it into CS+, but does not intend to be a complete guide to software development on the RSK platform. Further details regarding operating the RX24T microcontroller may be found in the Hardware Manual and within the provided sample code.

Particular attention should be paid to the precautionary notes when using the manual. These notes occur within the body of the text, at the end of each section, and in the Usage Notes section.

The revision history summarizes the locations of revisions and additions. It does not list all revisions. Refer to the text of the manual for details.

The following documents apply to the RX24T Group. Make sure to refer to the latest versions of these documents. The newest versions of the documents listed may be obtained from the Renesas Electronics Web site.

| Document<br>Type                  | Description                                                                                       | Document Title                             | Document No. |
|-----------------------------------|---------------------------------------------------------------------------------------------------|--------------------------------------------|--------------|
| User's Manual                     | Describes the technical details of the RSK hardware.                                              | RSKRX24T User's Manual                     | R20UT3436EG  |
| Tutorial Manual                   | Provides a guide to setting up RSK<br>environment, running sample code and<br>debugging programs. | RSKRX24T Tutorial Manual                   | R20UT3437EG  |
| Quick Start<br>Guide              | Provides simple instructions to setup the RSK and run the first sample.                           | RSKRX24T Quick Start Guide                 | R20UT3438EG  |
| Code Generator<br>Tutorial Manual | Provides a guide to code generation and importing into the CS+ IDE.                               | RSKRX24T Code Generator<br>Tutorial Manual | R20UT3439EG  |
| Schematics                        | Full detail circuit schematics of the RSK.                                                        | RSKRX24T Schematics                        | R20UT3435EG  |
| Hardware<br>Manual                | Provides technical details of the RX24T microcontroller.                                          | RX24T Group Hardware<br>Manual             | R01UH0576EJ  |

# 2. List of Abbreviations and Acronyms

| Abbreviation | Full Form                                                                                                    |
|--------------|----------------------------------------------------------------------------------------------------|
| ADC          | Analog-to-Digital Converter                                                                                                    |
| API          | Application Programming Interface                                                                                                    |
| bps          | Bits per second                                                                                                    |
| CMT          | Compare Match Timer                                                                                                    |
| COM          | COMmunications port referring to PC serial port                                                                                                    |
| CPU          | Central Processing Unit                                                                                                    |
| DVD          | Digital Versatile Disc                                                                                                    |
| E1           | Renesas On-chip Debugging Emulator                                                                                                    |
| GUI          | Graphical User Interface                                                                                                    |
| IDE          | Integrated Development Environment                                                                                                    |
| IRQ          | Interrupt Request                                                                                                    |
| LCD          | Liquid Crystal Display                                                                                                    |
| LED          | Light Emitting Diode                                                                                                    |
| LSB          | Least Significant Bit                                                                                                    |
| LVD          | Low Voltage Detect                                                                                                    |
| MCU          | Micro-controller Unit                                                                                                    |
| MSB          | Most Significant Bit                                                                                                    |
| PC           | Personal Computer                                                                                                    |
| Pmod™        | This is a Digilent Pmod <sup>™</sup> Compatible connector. Pmod <sup>™</sup> is registered to <u>Digilent Inc.</u> Digilent-Pmod_Interface_Specification |
| PLL          | Phase-locked Loop                                                                                                    |
| RAM          | Random Access Memory                                                                                                    |
| ROM          | Read Only Memory                                                                                                    |
| RSK          | Renesas Starter Kit                                                                                                    |
| RTC          | Realtime Clock                                                                                                    |
| SAU          | Serial Array Unit                                                                                                    |
| SCI          | Serial Communications Interface                                                                                                    |
| SPI          | Serial Peripheral Interface                                                                                                    |
| TAU          | Timer Array Unit                                                                                                    |
| TFT          | Thin Film Transistor                                                                                                    |
| TPU          | Timer Pulse Unit                                                                                                    |
| UART         | Universal Asynchronous Receiver/Transmitter                                                                                                    |
| USB          | Universal Serial Bus                                                                                                    |
| WDT          | Watchdog timer                                                                                                    |

All trademarks and registered trademarks are the property of their respective owners.

# Table of Contents

| 1. Overview                              | 7  |
|------------------------------------------|----|
| 1.1 Purpose                              | 7  |
| 1.2 Features                             | 7  |
| 2. Introduction                          | 8  |
|                                          |    |
| 3. Project Creation with CS+             | 9  |
|                                          |    |
| 3.2 Creating the Project                 |    |
| 4. Code Generation Using the CS+ plug in | 11 |
|                                          |    |
|                                          |    |
| <b>J</b>                                 |    |
| 4.4 Code Generation                      |    |
| 4.4.1 Clock Generator                    |    |
| 4.4.2 Interrupt Controller Unit          |    |
| •                                        |    |
| •                                        |    |
|                                          |    |
|                                          |    |
|                                          |    |
| 5. Completing the Tutorial Project       |    |
|                                          |    |
|                                          |    |
| 5.3 LCD Code Integration                 |    |
| 5.3.1 SPI Code                           |    |
| 5.3.2 CMT Code                           |    |
| 5.4 Switch Code Integration              |    |
| 5.4.1 Interrupt Code                     |    |
| 5.4.2 De-bounce Timer Code               |    |
| 5.4.3 Main Switch and ADC Code           |    |
| 5.5 Debug Code Integration               |    |
| 5.6 UART Code Integration                |    |
| 5.6.1 SCI Code                           |    |
| 5.6.2 Main UART code                     |    |
| 5.7 LED Code Integration                 |    |
| 6. Debugging the Project                 | 44 |
| 7 Pupping the Code Constant Tutorial     | 15 |
| 7. Running the Code Generator Tutorial   |    |
|                                          |    |
| 8. Additional Information                |    |
|                                          |    |

# RENESAS

# RSKRX24T

RENESAS STARTER KIT

# 1.1 Purpose

This RSK is an evaluation tool for Renesas microcontrollers. This manual describes how to use the CS+ IDE code generator plug in to create a working project for the RSK platform.

## 1.2 Features

This RSK provides an evaluation of the following features:

- Project Creation with CS+
- Code Generation using the code generator plug in.
- User circuitry such as switches, LEDs and a potentiometer

The RSK board contains all the circuitry required for microcontroller operation.

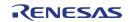

# 2. Introduction

This manual is designed to answer, in tutorial form, how to use the code generator plug in for the RX family together with the CS+ IDE to create a working project for the RSK platform. The tutorials help explain the following:

- Project generation using the CS+
- Detailed use of the code generator plug in for CS+
- Integration with custom code
- Building the project CS+

The project generator will create a tutorial project with three selectable build configurations:

- 'DefaultBuild' is a project with debug support and optimisation level set to two.
- 'Debug' is a project built with the debugger support included. Optimisation is set to zero.
- 'Release' is a project with optimised compile options (level two) and no outputs debugging information options selected, producing code suitable for release in a product.

The tutorial examples in this manual assume that installation procedures described in the RSK Quick Start Guide have been completed. Please refer to the Quick Start Guide for details of preparing the configuration.

These tutorials are designed to show you how to use the RSK and are not intended as a comprehensive introduction to the CS+ debugger, compiler toolchains or the E1 emulator. Please refer to the relevant user manuals for more in-depth information.

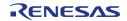

# 3. Project Creation with CS+

# 3.1 Introduction

In this section the user will be guided through the steps required to create a new C project for the RX24T MCU, ready to generate peripheral driver code using Code Generator. This project generation step is necessary to create the MCU-specific project and debug files.

# 3.2 Creating the Project

To use the program, start CS+:

Windows<sup>™</sup> 7 & Vista: Start Menu > All Programs > Renesas Electronics CS+ > CS+ for CC (RL78,RX,RH850)

Windows<sup>™</sup> 8.1 & 8: From Apps View , click 'CS+ for CC (RL78,RX,RH850)' icon

| • | CS+ will show the Start Page. Use the 'GO' button to Create a New Project.                                                                      | Create New Project Anew project can be created. A new project can also be created by reusing the file configuration registered to an existing project. Create New Multi-core Project                                                                                                    |  |  |
|---|----------------------------------------------------------------------------------------------------|----------------------------------------------------------------------------------------------------|--|--|
| • | In the 'Create Project' dialog, select<br>'RX' from the 'Microcontroller' pull-<br>down.                                                        | Create Project                                                                                                    |  |  |
| • | In the 'Using Microcontroller' list control, scroll down to 'RX24T' and expand the tree control by clicking '+'. Select 'R5F524TAAxFP(100pin)'. | Using microcontroller:                                                                                                    |  |  |
| • | Ensure that in the 'Kind of project' pull-<br>down, 'Empty Application(CC-RX)' is<br>selected.                                                  | R5F524T8AxFF(80pin)     SF524T8AxFF(80pin)     R5F524T8AxFP(100pin)     R5F524TAAxFP(80pin)     R5F524TAAxFP(80pin)                                                                                                    |  |  |
| • | Choose an appropriate name and location for the project, then click 'Create'.                                                                   | Kind of project: Empty Application(CC-RX)                                                                                                    |  |  |
|   | Note: this tutorial assumes the project<br>is named and located at the place<br>shown opposite.                                                 | Project name:     CG_Tutorial       Place:     C:\workspace   Browse                                                                                                    |  |  |
| • | If the folder entered cannot be found a<br>'Question' dialogue will be displayed;<br>click 'Yes'.                                               | Make the project folder   C:\workspace\CG_Tutorial\CG_Tutorial.mtpj   Pass the file composition of an existing project to the new project   Project to be passed:   (Input project file to be diverted.)   Copy composition files in the diverted project folder to a new project folder.     Create     Help |  |  |

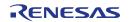

#### RSKRX24T

#### 3. Project Creation with CS+

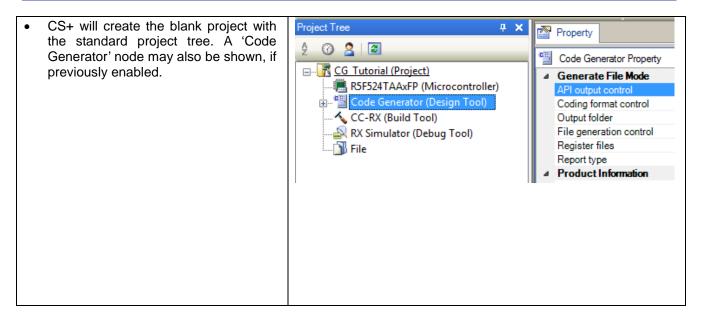

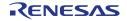

# 4. Code Generation Using the CS+ plug in

## 4.1 Introduction

Code Generator is a Windows<sup>™</sup> GUI tool for generating template 'C' source code and project settings for the RX24T. When using Code Generator, the user is able to configure various MCU features and operating parameters using intuitive GUI controls, thereby bypassing the need in most cases to refer to sections of the Hardware Manual.

By following the steps detailed in this tutorial, the user will generate a CS+ project called CG\_Tutorial. A fully completed Tutorial project is contained on the DVD and may be imported into CS+ by following the steps in the Quick Start Guide. This tutorial is intended as a learning exercise for users who wish to use the Code Generator to generate their own custom projects for CS+.

Once the user has configured the project, the 'Generate Code' function is used to generate three code modules for each specific MCU feature selected. These code modules are name 'r\_cg\_xxx.h', 'r\_cg\_xxx.c', and 'r\_cg\_xxx\_user.c', where 'xxx' is a three letter acronym for the relevant MCU feature, for example 'adc'. Within these code modules, the user is then free to add custom code to meet their specific requirement. Custom code should be added, whenever possible, in between the following comment delimiters:

```
/* Start user code for adding. Do not edit comment generated here */
/* End user code. Do not edit comment generated here */
```

Code Generator will locate these comment delimiters, and preserve any custom code inside the delimiters on subsequent code generation operations. This is useful if, after adding custom code, the user needs to re-visit Code Generator to change any MCU operating parameters.

The CG\_Tutorial project uses interrupts for switch inputs, the ADC module, the Compare Match Timer (CMT), the Serial Communications Interface (SCI) and uses these modules to perform A/D conversion and display the results via the Virtual COM port to a terminal program and also on the LCD display on the RSK.

Following a tour of the key user interface features of Code Generator in §4.3, the reader is guided through each of the peripheral function configuration dialogs in §4.4. In §5, the reader is familiarised with the structure of the template code, as well as how to add their own code to the user code areas provided by the code generator.

## 4.2 Enabling Code Generator

After installation of CS+, Code Generator must be enabled. This step is only required once, CS+ will remember this setting on subsequent launches.

From the 'Tool' pull-down menu select 'Plug-in Setting...'. On the 'Additional Function' tab, click the box next to the 'Code Generator/Pin View Plug-in' option and ensure it is ticked:

| Basic Function | Additional Function  |
|----------------|----------------------|
| Dasic Function | / dditional runction |

|   | Module Name                    | Description                                                                                       |
|---|--------------------------------|---------------------------------------------------------------------------------------------------|
| l | Code Generator Plug-in         | Plug-in to generate the device driver automatically.(for V850, 78K0, 78K0R, RL78/G12, G13, G1     |
|   | Code Generator/PinView Plug-in | Plug-in to generate the device driver automatically and to view the device configuration.(for RX, |

Click 'OK'. CS+ needs to restart to enable this selection, select 'Yes' from the Question dialogue box. After restarting, 'Code Generator (Design Tool)' node will now be shown in the left-hand 'Project Tree' window pane.

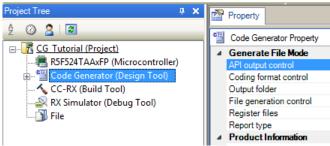

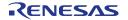

# 4.3 Code Generator Tour

This section presents a brief tour of Code Generator. For further details of the Code Generator paradigm and reference, refer to the Application Leading Tool Common Operations manual.

You can download the latest document from: <u>http://www.renesas.com/applilet</u> Application Leading Tool is the stand-alone version of Code Generator and this manual is applicable to the Code Generator.

In the Project Tree pane, click on the 🗄 icon next to 'Code Generator' node to expand the list.

Expand the 'Peripheral Functions' node by clicking on the 🖽 next to it.

Open the 'Peripheral Function' tab by double clicking on the 'Peripheral Functions' name.

The CS+ main window will now contain a 'Peripheral Functions' tab with the Initial View as show in Figure 4-1.

| O CG_Tutorial - CS+ for CC - [Peripheral Function | 15]                                         |                                      |                                            | - • •              |
|---------------------------------------------------|---------------------------------------------|--------------------------------------|--------------------------------------------|--------------------|
| File Edit View Project Build Debug Tool W         | /indow Help                                 |                                      |                                            |                    |
| 🚳 Start 🛃 🔜 🗿 🐰 🖻 🖄 🕫                             | 🛛 🕋 🏯 🏔                                     | 👻 🚮 DefaultBuild                     | • 🔨 🔂 🖣 🐂 🔘 🖻 🖻 🐂 🛞 🦻                      | e ça ca 🖓          |
| - R 🖆 🛋 🛤 👪 🕅 R 🖓 🗿 🚑 👼 🎆                         | i # @ % 🖞 🗊 : 🗆 🖓 🖓 🖉 🖉                     |                                      |                                            |                    |
| Project Tree 4 X                                  | Property 💯 Peripheral Functions             |                                      |                                            | - x                |
| 2 🕜 🙎 🔎                                           | 🐻 Generate Code   💑 📋 🚜 🛬 🚅                 | •                                    | # .# 123 🔿 📥 .## 123                       |                    |
| G Tutorial (Project)                              |                                             | * (1) *** (1 <* 🔊 🔊 (0 <> *k         |                                            |                    |
| R5F524TAAxFP (Microcontroller)                    | Clock setting Block diagram                 |                                      |                                            | î                  |
| Code Generator (Design Tool)                      | - Main clock oscillator setting             |                                      |                                            |                    |
| Pin View                                          | Operation                                   |                                      |                                            |                    |
| Peripheral Functions                              | Main clock oscillation source               | Resonator                            | •                                          |                    |
| Voltage Detection Circuit                         | Frequency                                   | 8                                    | (MHz)                                      | E                  |
| Clock Frequency Accuracy N                        | Oscillator wait time                        | 8192 cycles - 2048                   | (µs)                                       |                    |
| Low Power Consumption                             |                                             |                                      |                                            |                    |
| Interrupt Controller Unit                         | Oscillation stop detection function         | Disabled                             | •                                          |                    |
| Buses                                             | - PLL circuit setting                       |                                      |                                            |                    |
| Data Transfer Controller                          | Operation                                   |                                      |                                            |                    |
| I/O Ports                                         |                                             |                                      |                                            |                    |
| Multi-Function Timer Pulse                        | Input frequency division ratio              | x 1 👻                                |                                            |                    |
| Port Output Enable 3     S-Bit Timer              | Frequency multiplication factor             | x 8 👻                                |                                            |                    |
| Compare Match Timer                               | Frequency                                   | 64 (MHz)                             |                                            |                    |
| Independent Watchdog Tim                          |                                             | (                                    |                                            |                    |
| 🖅 🐨 Serial Communications Inter                   | - Low speed clock oscillator (LOCO) setting |                                      |                                            |                    |
| 12C Bus Interface                                 | Operation                                   |                                      |                                            | -                  |
| Serial Peripheral Interface                       | Emailonar                                   | A                                    | (MU-)                                      |                    |
| CRC Calculator                                    | Output                                      |                                      |                                            | <b>д X</b>         |
| ⊕ ● 12-Bit A/D Converter                          | [EOF]                                       |                                      |                                            | *                  |
| D/A Converter                                     |                                             |                                      |                                            |                    |
| Comparator C     Data Operation Circuit           |                                             |                                      |                                            |                    |
| Code Preview                                      |                                             |                                      |                                            | E                  |
| CC-RX (Build Tool)                                |                                             |                                      |                                            | -                  |
| RX Simulator (Debug Tool)                         | All Messages                                |                                      |                                            | •                  |
|                                                   | 🔝 Output 🚟 Error List                       |                                      |                                            |                    |
| F? Open Help f. F2 Rename F3 Find Next            | F4 Replace Next F5 Go F6 Build              | & Dow F? Build Project FB Ignore Bre | sak F9 Set/Delete B F10 Step Over F77 Step | In FRE Jump to Fun |
|                                                   |                                             |                                      |                                            |                    |
|                                                   |                                             |                                      |                                            |                    |

Figure 4-1 Initial View

Code Generator provides GUI features for configuration of MCU subsystems and peripherals. Once the user has configured all required MCU subsystems and peripherals, the user can click the 'Generate Code' button, resulting in a fully configured CS+ project.

Navigation to the MCU peripheral configuration screens may be performed by double-clicking the required function in the Project Tree -> Project Name -> Peripheral Function on the left.

It is also possible to see a preview of the code that will be generated for the current peripheral function settings by double-clicking the required function in the Project Tree -> Project Name -> Code Preview on the left.

## 4.4 Code Generation

In the following sub-sections, the reader is guided through the steps to configure the MCU for a simple project containing interrupts for switch inputs, timers, ADC and a UART.

#### 4.4.1 Clock Generator

**Figure 4-2** shows a screenshot of Code Generator with the Clock Generator function open. Click on the 'Clock setting' sub tab. Configure the system clocks as shown in the figure. In this tutorial we are using the on board 20 MHz crystal resonator for our main clock oscillation source and the PLL circuit is in operation. The PLL output is used as the main system clock and the divisors should be set as shown in **Figure 4-2**.

| Property Peripheral Functions*                     |               |             |           |
|----------------------------------------------------|---------------|-------------|-----------|
| 🔞 Generate Code   🛃 📋 🚜 🛬 🗰                        | iii 🙆 🖉 🦓     | 9 & 7 📲 7 🕻 | 🛱 🎧 🦶 🕖 🤤 |
| Clock setting Block diagram                        |               |             |           |
| - Main clock oscillator setting                    |               |             |           |
| Operation                                          |               |             | _         |
| Main clock oscillation source                      | Resonator     | -           |           |
| Frequency                                          | 20            |             | (MHz)     |
| Oscillator wait time                               | 8192 cycles 🔹 | 2048        | (au)      |
| Oscillation stop detection function                | Disabled      | -           | •         |
| - PLL circuit setting                              |               |             |           |
| Operation                                          |               |             |           |
| Input frequency division ratio                     | x 1/2 🗸       |             |           |
| Frequency multiplication factor                    | x 8 🔻         |             |           |
| Frequency                                          | 80            | (MHz)       |           |
| - Low speed clock oscillator (LOCO) setting        |               |             |           |
| Operation                                          |               |             |           |
| Frequency                                          | 4             |             | (MHz)     |
| - System clock setting                             |               |             |           |
| Clock source                                       | PLL circuit   | •           | •         |
| System clock (ICLK)                                | x 1 👻         | 80          | (MHz)     |
| Peripheral module clock (PCLKA)                    | x 1 👻         | 80          | (MHz)     |
| Peripheral module clock (PCLKB)                    | x 1/2 🗸       | 40          | (MHz)     |
| Peripheral module clock for ADC (PCLKD)            | x 1/2 🔹       | 40          | (MHz)     |
| Flash IF clock (FCLK)                              | x 1/4 🗸       | 20          | (MHz)     |
| - IWDT-dedicated low-speed clock oscillator (IWDTL | )CO) setting  |             |           |
| Operation                                          | see, seang    |             |           |
| Frequency                                          | 15            |             | (kHz)     |
|                                                    |               |             |           |

Figure 4-2 Clock setting tab

Proceed to the next section on Interrupt

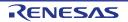

## 4.4.2 Interrupt Controller Unit

Referring to the RSK schematic, SW1 is connected to IRQ0 (P10) and SW2 is connected to IRQ5 (P02). SW3 is connected directly to the ADTRG0n and will be configured later in §4.4.4. Navigate to the 'Interrupt Controller Unit' node in Code Generator and in the 'General' tab, configure these two interrupts as falling edge triggered as shown in **Figure 4-3** below.

| Property 📜 Peripheral R            | Functions*       |                    |      |                |                    |         |   |        |
|------------------------------------|------------------|--------------------|------|----------------|--------------------|---------|---|--------|
| 🐻 Generate Code   🚣                | 🗅 🚜 🗠 💕 🖩 🖧      | s 🚳 🚳 🖉            | ھ    | J 📲 J          | 12 👫 🧄 70 💈        | 3<br>(† |   |        |
| - Fast interrupt setting           |                  |                    |      |                |                    |         |   |        |
| Fast interrupt                     | Interrupt source | BSC (BUSERR vect=  | =16) |                | -                  |         |   |        |
| - Software interrupt setting —     |                  |                    |      |                |                    |         |   |        |
| Software interrupt                 | Priority         | Level 15 (highest) | ~    |                |                    |         |   |        |
| - NMI setting<br>NMI pin interrupt | Valid edge       | Falling            | Ŧ    | Digital filter | No filter          | -       | 0 | (MHz)  |
|                                    | valid edge       | 1 anng             |      | Digital filter | No inter           |         | U | (MITZ) |
| - IRQ0 setting<br>IRQ0             | Pin              | P10                | •    | Digital filter | No filter          | •       | 0 | (MHz)  |
| in aro                             |                  | Falling            | Ţ    | Priority       | Level 15 (highest) | _       | U | (MITZ) |
|                                    | Valid edge       | raining            | •    | Filolity       | Lever 15 (highest) | •       |   |        |
| -IRQ1 setting                      | D                | P11                |      | Dr. n. J. Mi   | No Elaso           |         | 0 |        |
| IRQ1                               | Pin              | [                  | ×    | Digital filter | No filter          |         | 0 | (MHz)  |
|                                    | Valid edge       | Low level          | -    | Priority       | Level 15 (highest) |         |   |        |
| -IRQ2 setting                      |                  |                    |      |                |                    |         |   |        |
| IRQ2                               | Pin              | P00                | -    | Digital filter | No filter          | Ŧ       | 0 | (MHz)  |
|                                    | Valid edge       | Low level          | -    | Priority       | Level 15 (highest) | -       |   |        |
| - IRQ3 setting                     |                  |                    |      |                |                    |         |   |        |
| IRQ3                               | Pin              | P55                | -    | Digital filter | No filter          | -       | 0 | (MHz)  |
|                                    | Valid edge       | Low level          | -    | Priority       | Level 15 (highest) | -       |   |        |
| -IRQ4 setting                      |                  |                    |      |                |                    |         |   |        |
| IRQ4                               | Pin              | P01                | -    | Digital filter | No filter          | -       | 0 | (MHz)  |
|                                    | Valid edge       | Low level          | -    | Priority       | Level 15 (highest) | -       |   |        |
| -IRQ5 setting                      |                  |                    |      |                |                    |         |   |        |
| IRQ5                               | Pin              | P02                | •    | Digital filter | No filter          | •       | 0 | (MHz)  |
|                                    | Valid edge       | Falling            | •    | Priority       | Level 15 (highest) | -       |   |        |
| -IRQ6 setting                      |                  |                    |      |                |                    |         |   |        |
| IRQ6                               | Pin              | P21                | -    | Digital filter | No filter          | Ŧ       | 0 | (MHz)  |
|                                    | Valid edge       | Low level          | -    | Priority       | Level 15 (highest) | -       |   |        |
| -IRQ7 setting                      |                  |                    |      |                |                    |         |   |        |
| IRQ7                               | Pin              | P20                | -    | Digital filter | No filter          | -       | 0 | (MHz)  |
|                                    | Valid edge       | Low level          |      | Priority       | Level 15 (highest) | Ŧ       |   |        |
|                                    | _                |                    |      |                |                    | -       |   |        |

Figure 4-3 Interrupt Functions tab

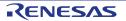

#### 4.4.3 Compare Match Timer

Navigate to the 'Compare Match Timer' node in Code Generator. CMT0 will be used as an interval timer for generation of accurate delays. CMT1 and CMT2 will be used as timers in de-bouncing of switch interrupts.

In the 'CMT0' sub-tab configure CMT0 as shown in **Figure 4-4**. This timer is configured to generate a High priority interrupt every 1ms. We will use this interrupt later in the tutorial to provide an API for generating high accuracy delays required in our application.

| Property 🚆 Peripheral Functions*        |                               |
|-----------------------------------------|-------------------------------|
| 🔞 Generate Code   🚣 📋 🚜 😤 📽 🏭 🍰         | 🐅 🖗 🔍 🕲 🖉 ア 🖷 ア 🕮 🗛 🖶 🕂 🥲 꽃 - |
| CMT0 CMT1 CMT2 CMT3                     |                               |
| - Compare match timer operation setting |                               |
| O Unused                                | Used                          |
| - Count clock setting                   |                               |
| PCLK/8                                  | PCLK/128                      |
| - Interval value setting                |                               |
| Interval value                          | 1 ms    (Actual value: 1)     |
|                                         |                               |
| - Interrupt setting                     |                               |
| Enable compare match interrupt (CMI0)   |                               |
| Priority                                | Level 10 👻                    |
|                                         |                               |

Figure 4-4 CMT0 tab

Navigate to the 'CMT1' sub-tab and configure CMT1 as shown in **Figure 4-5**. This timer is configured to generate a High priority interrupt after 20ms. This timer is used as our short switch de-bounce timer later in this tutorial.

| Property Peripheral Functions*          |           |                                           |
|-----------------------------------------|-----------|-------------------------------------------|
| 🐻 Generate Code   🚣 📋 🚜 😤 💕 🏙 🍰         | , 💷 🙆 🙆 🚳 | 윤 🍠 🎕 🍠 🎇 💁 🔩 🐠 👙                         |
| CMT0 CMT1 CMT2 CMT3                     |           |                                           |
| - Compare match timer operation setting |           |                                           |
| Unused                                  | Used      |                                           |
| - Count clock setting                   |           |                                           |
| PCLK/8<br>PCLK/32                       | PCLK/128  | PCLK/512                                  |
| - Interval value setting                |           |                                           |
| Interval value                          | 20        | ms <ul> <li>(Actual value: 20)</li> </ul> |
| - Interrupt setting                     |           |                                           |
| Enable compare match interrupt (CMI1)   |           |                                           |
| Priority                                | Level 10  | •                                         |
|                                         |           |                                           |

Figure 4-5 CMT1 tab

Navigate to the 'CMT2' sub-tab and configure CMT2 as shown in **Figure 4-6**. This timer is configured to generate a High priority interrupt after 200ms. This timer is used as our long switch de-bounce timer later in this tutorial.

| Property 🚆 Peripheral Functions*                      |
|-------------------------------------------------------|
| 🐻 Generate Code   🚣 📋 🛞 🚩 💕 🏙 🏯 💷 🔞 🥨 🧶 🖉 🦓 🖉 📲 🎜 📲 🖉 |
| CMT0 CMT1 CMT2 CMT3                                   |
| - Compare match timer operation setting               |
| Unused                                                |
| - Count clock setting                                 |
| ○ PCLK/8 ○ PCLK/32 ○ PCLK/128                         |
| - Interval value setting                              |
| Interval value 200 ms - (Actual value: 200)           |
| - Interrupt setting                                   |
| ✓ Enable compare match interrupt (CMI2)               |
| Priority Level 10 -                                   |
|                                                       |

Figure 4-6 CMT2 tab

#### 4.4.4 12-bit A/D Converter

Navigate to the '12-bit A/D Converter' tab in Code Generator. In the 'S12AD0' sub-tab configure S12AD0 as shown in **Figure 4-7**, **Figure 4-8** and configure the S12AD0 as shown. We will be using the S12AD0 in 12-bit one shot mode on the AN000 input, which is connected to the RV1 potentiometer output on the RSK. The conversion start trigger will be via the pin connected to SW3.

| Property 💯 Peripheral Fun         | ctions*   |               |               |            |               |          |     |          |               |
|-----------------------------------|-----------|---------------|---------------|------------|---------------|----------|-----|----------|---------------|
| 🔞 Generate Code   🚣 📋             | a 🖄 🖉     | 4 🗊 🙆 🖗       | 00            | 8 7        | *# <i>5</i> 7 | 122<br>4 | 🔒 🌵 | ~D1      | 123<br>       |
| S12AD0 S12AD1 S12AD2              |           |               |               |            |               |          |     |          |               |
| - S12AD0 operation setting        |           |               |               |            |               |          |     |          |               |
| O Unused                          |           | Used          |               |            |               |          |     |          |               |
| - Operation mode setting          |           |               |               |            |               |          |     |          |               |
| Single scan mode                  |           | Group scar    | n mode        |            |               |          | © C | ontinua  | ous scan mode |
| - Group scan select               |           |               |               |            |               |          |     |          |               |
| Two groups (A,B)                  |           | Three grou    | ips (A,B,C)   |            |               |          |     |          |               |
| - Double trigger mode setting —   |           |               |               |            |               |          |     |          |               |
| Oisable                           |           | Enable        |               |            |               |          |     |          |               |
| - Self diagnosis setting          |           |               |               |            |               |          |     |          |               |
| Mode                              |           | Unused        |               |            | -             |          |     |          |               |
| Voltage used                      |           | Use AVCC0 :   | ¢ 0           |            | -             |          |     |          |               |
| - Disconnection detection assist  | setting   |               |               |            |               |          |     |          |               |
| Charge setting                    |           | Unused        |               | •          | •             |          |     |          |               |
| Period                            |           | 2 ADCLK       |               |            | -             |          |     |          |               |
| - Group scan priority setting     |           |               |               |            |               |          |     |          |               |
| Group priority                    |           | Group without | t priority    |            |               |          |     |          | <b>•</b>      |
| Group action                      |           | Not restarted | or continue   | d due to ( | Group pri     | ority    |     |          | -             |
| Restart channel selection         |           | Restarted fro | m the first s | can chan   | nel           |          |     |          | Y             |
| - A/D converted value count setti | na        |               |               |            |               |          |     |          |               |
| <ul> <li>Addition mode</li> </ul> |           | Average m     | ode           |            |               |          |     |          |               |
| -Analog input channel setting     |           |               |               |            |               |          |     |          |               |
| -Analog input channel setting -   | Convert   | Convert       | Convert       |            | Add/Av        | erade    | P   | ooram    | nable gain    |
|                                   | (Group A) | (Group B)     | (Group C)     |            | AD valu       |          |     | nplifier |               |
| AN000                             |           |               |               |            |               |          |     | ]        |               |
| AN001<br>AN002                    |           |               |               |            |               |          |     |          |               |
| AN002<br>AN003                    |           |               |               |            |               |          |     |          |               |
| AN016                             |           |               |               |            |               |          |     |          |               |
|                                   |           |               |               |            |               |          |     |          |               |

Figure 4-7 A/D Converter tab-1

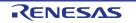

#### RSKRX24T

| Po    | ogrammable gain amplifier setting                                    |                            |   |      |                       |
|-------|----------------------------------------------------------------------|----------------------------|---|------|-----------------------|
|       |                                                                      |                            |   |      |                       |
|       | Enable pass-through amplifier AN000<br>Amplifier gain selection      | 2.000                      |   |      |                       |
| _     |                                                                      | 2.000                      |   |      |                       |
| -Co   | nversion start trigger setting<br>Conversion start trigger (Group A) |                            |   |      |                       |
|       | A/D conversion start trigger pin                                     |                            |   |      | •                     |
|       | Conversion start trigger (Group B)                                   |                            |   |      |                       |
|       | Compare match with or input capture to MTU0.TG                       | RA                         |   |      | -                     |
|       | Conversion start trigger (Group C)                                   |                            |   |      |                       |
|       | Compare match with or input capture to MTU1.TG                       | RA                         |   |      | <b>*</b>              |
|       | ADTRG0# pin selection                                                | PA4                        | • |      |                       |
| – Da  | ta registers setting                                                 |                            |   |      |                       |
|       | AD converted value addition count                                    | 1-time conversion          |   |      | <b>*</b>              |
|       | Data placement                                                       | Right-alignment            | • |      |                       |
|       | Automatic clearing                                                   | Disable automatic clearing |   |      | •                     |
| -AN   | 1000 / Self-diagnosis conversion time setting                        |                            |   |      |                       |
|       | Input sampling time                                                  | 3.667                      |   | (µs) | (Actual value: 3.675) |
| -AN   | 1001 conversion time setting                                         |                            |   |      |                       |
|       | Input sampling time                                                  | 3.667                      |   | (µs) | (Actual value: 3.675) |
| -AN   | 1002 conversion time setting                                         |                            |   |      |                       |
|       | Input sampling time                                                  | 3.667                      |   | (µs) | (Actual value: 3.675) |
| -AN   | 1003 conversion time setting                                         |                            |   |      |                       |
|       | Input sampling time                                                  | 3.667                      |   | (µs) | (Actual value: 3.675) |
| -AN   | 1016 conversion time setting                                         |                            |   |      |                       |
|       | Input sampling time                                                  | 3.667                      |   | (µs) | (Actual value: 3.675) |
| -Co   | nversion time setting                                                |                            |   |      |                       |
|       | Total conversion time (Group A)                                      | 4.725                      |   | (µs) |                       |
|       | Total conversion time (Group B)                                      |                            |   | (µs) |                       |
|       | Total conversion time (Group C)                                      |                            |   | (µs) |                       |
| -0    | Itput setting                                                        |                            |   |      |                       |
|       | ADST0 pin output enable                                              | PD6                        | - |      |                       |
| – Int | errupt setting                                                       |                            |   |      |                       |
|       | Enable AD conversion end interrupt (S12ADI)                          |                            |   |      |                       |
|       | Priority                                                             | Level 15 (highest)         | • |      |                       |
|       | $\fbox$ Enable AD conversion end interrupt for group B (0            | GBADI)                     |   |      |                       |
|       | Priority                                                             | Level 15 (highest)         | T |      |                       |
|       | ☑ Enable AD conversion end interrupt for group C (0                  | GCADI)                     |   |      |                       |
|       | Priority                                                             | Level 15 (highest)         | Ŧ |      |                       |
|       |                                                                      |                            |   |      |                       |

Figure 4-8 A/D Converter tab-2

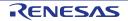

## 4.4.5 Serial Communications Interface

Navigate to the 'Serial Communications Interface' tab in Code Generator, select the SCI5 sub-tab and apply the settings shown in **Figure 4-9**. In the RSKRX24T SCI5 is used as an SPI master for the Pmod LCD on the PMOD1 connector as shown in the schematic.

| Property 👮         | Peripheral Functions*        |     |                |          |      |   |   |                     |   |          |          |   |   |            |
|--------------------|------------------------------|-----|----------------|----------|------|---|---|---------------------|---|----------|----------|---|---|------------|
| 🐻 Generate Co      | de   🚣 📋 🚜 🖄 🕼               | 🗰 🖧 | sa 🖏           | <u>@</u> | 0 0  | 8 | Ţ | \$ <mark> </mark> # | Ţ | 123<br>4 | <u>4</u> | 岤 | 1 | 123<br>-×+ |
| SCI1 SCI5 S        | 6C16                         |     |                |          |      |   |   |                     |   |          |          |   |   |            |
| General setting    | Setting                      |     |                |          |      |   |   |                     |   |          |          |   |   |            |
| - Function setting |                              |     |                |          |      |   |   |                     |   |          |          |   |   |            |
| O Unused           |                              |     |                |          |      |   |   |                     |   |          |          |   |   |            |
| Asynchro           | onous mode                   |     | Transmis       | sion     |      |   |   | -                   |   |          |          |   |   |            |
| Asynchromia        | onous mode (Multi-processor) |     | Transmission - |          |      |   |   |                     |   |          |          |   |   |            |
| Clock sy           | nchronous mode               |     | Transmission 💌 |          |      |   |   |                     |   |          |          |   |   |            |
| Smart ca           | ard interface mode           |     | Transmis       | sion     |      |   |   | •                   |   |          |          |   |   |            |
| Simple II          | C bus                        |     |                |          |      |   |   |                     |   |          |          |   |   |            |
| Simple S           | PI bus                       |     | Master tra     | ansmit   | only |   |   | •                   |   |          |          |   |   |            |
| - Pin setting      |                              |     |                |          |      |   |   |                     |   |          |          |   |   |            |
| TXD5               | PB5 👻                        |     | RXD5           | PB6      | ;    |   |   | -                   |   |          |          |   |   |            |
| SSDA5              | PB5 👻                        |     | SSCL5          | PB6      | ;    |   |   | -                   |   |          |          |   |   |            |
| SMOSI5             | PB5 -                        |     | SMISO5         | PB6      | ;    |   |   | -                   |   |          |          |   |   |            |
|                    |                              |     |                |          |      |   |   |                     |   |          |          |   |   |            |

Figure 4-9 SCI5 General Setting tab

Select the SCI5 'Setting' sub-tab and configure the SPI Master as illustrated in **Figure 4-10**. Make sure the 'Transfer direction setting' is set to 'MSB-first' and the 'Bit rate' is set to 10000000. All other settings remain at their defaults.

| Property 🚆 Peripheral Functions*                                 |  |  |  |  |  |  |  |  |  |  |
|------------------------------------------------------------------|--|--|--|--|--|--|--|--|--|--|
| 🐻 Generate Code   🚣 🗋 🐰 🗠 📽 🗰 🎆 🗊 🐼 🖉 🧐 🕲 🖉 🖉 📲 🌮 🎼 🌮 🖏          |  |  |  |  |  |  |  |  |  |  |
| SCI1 SCI5 SCI6                                                   |  |  |  |  |  |  |  |  |  |  |
| General setting Setting                                          |  |  |  |  |  |  |  |  |  |  |
| - Transfer direction setting                                     |  |  |  |  |  |  |  |  |  |  |
| LSB-first     IsB-first                                          |  |  |  |  |  |  |  |  |  |  |
| - Data inversion setting                                         |  |  |  |  |  |  |  |  |  |  |
| Normal O Inverted                                                |  |  |  |  |  |  |  |  |  |  |
| - Transfer rate setting                                          |  |  |  |  |  |  |  |  |  |  |
| Transfer clock   PB7                                             |  |  |  |  |  |  |  |  |  |  |
| Bit rate 10000000   (bps) (Actual value: 10000000, Error : 0%)   |  |  |  |  |  |  |  |  |  |  |
| Enable modulation duty correction                                |  |  |  |  |  |  |  |  |  |  |
| SCK5 pin function Clock output                                   |  |  |  |  |  |  |  |  |  |  |
| - Clock setting                                                  |  |  |  |  |  |  |  |  |  |  |
| Clock delay Clock is not delayed -                               |  |  |  |  |  |  |  |  |  |  |
| Enable clock polarity inversion                                  |  |  |  |  |  |  |  |  |  |  |
| - Data handling setting                                          |  |  |  |  |  |  |  |  |  |  |
| Transmit data handling Data handled in interrupt service routine |  |  |  |  |  |  |  |  |  |  |
| - Interrupt setting                                              |  |  |  |  |  |  |  |  |  |  |
| TXI5. TEI5 priority Level 15 (highest) ▼                         |  |  |  |  |  |  |  |  |  |  |
| - Callback function setting                                      |  |  |  |  |  |  |  |  |  |  |
| ☑ Transmission end                                               |  |  |  |  |  |  |  |  |  |  |

Figure 4-10 SCI5 SPI Master Setting

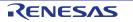

Staying in the 'Serial Communications Interface' tab in Code Generator, select the SCI1 sub-tab and apply the settings shown in **Figure 4-11**. In the RSKRX24T SCI1 is connected via a Renesas RL78/G1C to provide a USB virtual COM port as shown in the schematic.

| Property Peripheral Functions*                          |            |              |       |     |              |          |          |    |            |
|---------------------------------------------------------|------------|--------------|-------|-----|--------------|----------|----------|----|------------|
| 🔞 Generate Code   🚣 🧯 😹 🗠 💕 🗰 🍰                         | 5 💷 🙆      | Q. Q         | ا 🕲   | 8 5 | * <b>8</b> 5 | 123<br>4 | <b>4</b> | 外例 | 123<br>- 4 |
| SCI1 SCI5 SCI6                                          |            |              |       |     |              |          |          |    |            |
| General setting Setting                                 |            |              |       |     |              |          |          |    |            |
| - Function setting                                      |            |              |       |     |              |          |          |    |            |
| O Unused                                                |            |              |       |     |              |          |          |    |            |
| <ul> <li>Asynchronous mode</li> </ul>                   | Transmis   | sion/rece    | ption |     | •            |          |          |    |            |
| <ul> <li>Asynchronous mode (Multi-processor)</li> </ul> | Transmis   | sion         |       |     | -            |          |          |    |            |
| Clock synchronous mode                                  | Transmis   | Transmission |       |     |              |          |          |    |            |
| Smart card interface mode                               | Transmis   | Transmission |       |     |              |          |          |    |            |
| Simple IIC bus                                          |            |              |       |     |              |          |          |    |            |
| Simple SPI bus                                          | Slave tran | nsmit/rece   | eive  |     | -            |          |          |    |            |
| - Pin setting                                           |            |              |       |     |              |          |          |    |            |
| TXD1 PD3 👻                                              | RXD1       | PD5          |       |     | •            |          |          |    |            |
| SSDA1 PD3 👻                                             | SSCL1      | PD5          |       |     | -            |          |          |    |            |
| SMOSI1 PD3 -                                            | SMISO1     | PD5          |       |     | -            |          |          |    |            |
|                                                         |            |              |       |     |              |          |          |    |            |

Figure 4-11 SCI1 General Setting tab

Select the SCI1 'Setting' sub-tab and configure SCI1 as illustrated in **Figure 4-12**. Make sure the 'Start bit edge detection' is set as 'Falling edge on RXD1 pin' and the 'Bit rate' is set to 19200 bps. All other settings remain at their defaults.

| Property 💯 Peripheral Functions*                                                    |                              |                                                                   |
|-------------------------------------------------------------------------------------|------------------------------|-------------------------------------------------------------------|
|                                                                                     |                              | m                                                                 |
|                                                                                     | u a 和 0 4 9 9 8              | 문 權 문 擧 🏠 🔩 🖗 🖗 🕏                                                 |
| SCI1 SCI5 SCI6                                                                      |                              |                                                                   |
| General setting Setting                                                             |                              |                                                                   |
| <ul> <li>Start bit edge detection setting</li> <li>Low level on RXD1 pin</li> </ul> | Falling edge on RXD1 pin     |                                                                   |
| - Data length setting                                                               |                              |                                                                   |
| <ul> <li>Data tengun setung</li> <li>9 bits</li> </ul>                              | 8 bits                       | 7 bits                                                            |
| - Parity setting                                                                    |                              |                                                                   |
| None                                                                                | Even                         | Odd                                                               |
| - Stop bit length setting                                                           |                              |                                                                   |
| I bit                                                                               | 2 bits                       |                                                                   |
| - Transfer direction setting                                                        |                              |                                                                   |
| ISB-first                                                                           | MSB-first                    |                                                                   |
| - Transfer rate setting                                                             |                              |                                                                   |
| Transfer clock                                                                      | Internal clock               | <b>•</b>                                                          |
| Base clock                                                                          | 16 cycles for 1-bit period   | Y                                                                 |
| Bit rate                                                                            | 19200                        | <ul> <li>(bps) (Actual value: 19230.769, Error: 0.16%)</li> </ul> |
| Enable modulation duty correction                                                   |                              |                                                                   |
| SCK1 pin function                                                                   | SCK1 is not used             | ▼ PD4 ▼                                                           |
| - Noise filter setting                                                              |                              |                                                                   |
| Enable noise filter                                                                 |                              |                                                                   |
| Noise filter clock                                                                  | Clock signal divided by 1    | ▼ 40000000 (Hz)                                                   |
| - Hardware flow control setting                                                     |                              |                                                                   |
| None                                                                                | © CTS                        | © RTS                                                             |
| CTS1/RTS1 pin                                                                       | PD6                          | v                                                                 |
| - Data handling setting                                                             |                              |                                                                   |
| Transmit data handling                                                              | Data handled in interrupt se | rvice routine -                                                   |
| Receive data handling                                                               | Data handled in interrupt se | rvice routine                                                     |
| - Interrupt setting                                                                 |                              |                                                                   |
| Enable error interrupt (ERI1)                                                       |                              |                                                                   |
| TXI1, RXI1, TEI1, ERI1 priority                                                     | Level 15 (highest)           | •                                                                 |
| - Callback function setting                                                         |                              |                                                                   |
| ✓ Transmission end                                                                  | ✓ Reception end              | Reception error                                                   |

Figure 4-12 SCI1 Asynchronous Setting

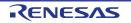

#### 4.4.6 I/O Ports

Referring to the RSK schematic, LED0 is connected to PB3, LED1 is connected to PE5, LED2 is connected to P53 and LED3 is connected to P52. Navigate to the 'I/O Ports' tab in Code Generator and configure these four I/O lines as shown in **Figure 4-13**, **Figure 4-14** and **Figure 4-15** below. Ensure that the 'Output 1' tick box is checked. This ensures that the code is generated to set LEDs initially off.

| 🐻 G        | enerate ( | Code 🔤     | 5 D   | <i>8</i> 1 | <u>*</u> | 🗿 🖧   | ; \$111 | ð Q.  | 00       | 8     | 7 📲   | J 123 | GL d∖ | 101 💱 |                   |
|------------|-----------|------------|-------|------------|----------|-------|---------|-------|----------|-------|-------|-------|-------|-------|-------------------|
| Port0      | Port1     | Port2 F    | Port3 | Port4      | Port5    | Port6 | Port7   | Port8 | Port9    | PortA | PortB | PortD | PortE |       |                   |
| PB0        |           |            |       |            |          |       |         |       |          |       |       |       |       |       |                   |
| ۲          | Unused    | $\odot$    | In    | 0          | Dut      | Pi    | ull-up  | CMC   | S output |       |       | -     | 🗌 Ou  | put 1 | High-drive output |
| - PB1      |           |            |       |            |          |       |         |       |          |       |       |       |       |       |                   |
| ۲          | Unused    | $\bigcirc$ | In    | 0          | Dut      | Pi    | ull-up  | CMC   | S output |       |       | -     | 🗌 Ou  | put 1 | High-drive output |
| PB2        |           |            |       |            |          |       |         |       |          |       |       |       |       |       |                   |
| ۲          | Unused    | $\bigcirc$ | In    | 0          | Dut      | Pi    | ull-up  | CMC   | S output |       |       | -     | 🗌 Ou  | put 1 | High-drive output |
| PB3        |           |            |       |            |          |       |         |       |          |       |       |       |       |       |                   |
| $\bigcirc$ | Unused    | $\bigcirc$ | In    | ٥ (        | Dut      | Pi    | ull-up  | CMC   | S output |       |       | •     | V V   | put 1 | High-drive output |
| PB4        |           |            |       |            |          |       |         |       |          |       |       |       |       |       |                   |
| ۲          | Unused    | $\bigcirc$ | In    | 0          | Dut      | Pi    | ull-up  | CMC   | S output |       |       | -     | 🗌 Ou  | put 1 | High-drive output |
| PB5 -      |           |            |       |            |          |       |         |       |          |       |       |       |       |       |                   |
| ۲          | Unused    | $\bigcirc$ | In 🕕  | 0          | Dut 😲    | Pi    | ull-up  | CMC   | S output |       |       | Ŧ     | 🗌 Ou  | put 1 | High-drive output |
| - PB6      |           |            |       |            |          |       |         |       |          |       |       |       |       |       |                   |
| ۲          | Unused    | $\bigcirc$ | In    | 0          | Dut      | Pi    | ull-up  | CMC   | S output |       |       | -     | 🗌 Ou  | put 1 | High-drive output |
| - PB7      |           |            |       |            |          |       |         |       |          |       |       |       |       |       |                   |
| ۲          | Unused    | $\bigcirc$ | In 🕕  | 0          | Dut 😲    | Pi    | ull-up  | CMC   | S output |       |       | Ŧ     | 🗌 Ou  | put 1 | High-drive output |

#### Figure 4-13 I/O ports – PortB

| Pro   | operty 🎉 | Perip | heral Fu   | unctions*   |             |                         |       |          |                   |
|-------|----------|-------|------------|-------------|-------------|-------------------------|-------|----------|-------------------|
| 🐻 G   | enerate  | Code  | <u>å</u> ( | a 🖉 🖄 💕     | 🗰 🏭 🏭 🤇     | 000087*                 | J 43  | 🔬 🦶 🕖 🧐  |                   |
| Port0 | Port1    | Port2 | Port3      | Port4 Port5 | Port6 Port7 | Port8 Port9 PortA PortB | PortD | PortE    |                   |
|       | Unused   | C     | ) In       | Out         | Pull-up     | CMOS output             | Ŧ     | Output 1 | High-drive output |
|       | Unused   | C     | ) In       | Out         | Pull-up     | CMOS output             | -     | Output 1 | High-drive output |
|       | Unused   | C     | ) In       |             |             |                         |       |          |                   |
|       | Unused   | C     | ) In       | Out         | Pull-up     | CMOS output             | -     | Output 1 | High-drive output |
|       | Unused   | C     | ) In       | Out         | Pull-up     | CMOS output             | Ŧ     | Output 1 | High-drive output |
|       | Unused   | C     | ) In       | Out         | Pull-up     | CMOS output             | •     | Votput 1 | High-drive output |

Figure 4-14 I/O ports – PortE

| 🐻 Generat                               | e Code 🛛 🔬 📋 | ) 🚜 🖄 💕     | 🛢 🏭 🖗       | ) @ @ @ & ア 雌 ア 提 🔍 帆 柳 琴 👘         |
|-----------------------------------------|--------------|-------------|-------------|-------------------------------------|
|                                         | Port2 Port3  | Port4 Port5 | Port6 Port7 | Port8 Port9 PortA PortB PortD PortE |
| -                                       | ed 🔘 In      | ⊚ Out       | Pull-up     | Output 1                            |
| - P51                                   | ed 🔘 In      | ⊚ Out       | Pull-up     | Output 1                            |
| © Unuse<br>- P53                        | ed 💿 In      | Out         | Pull-up     | ☑ Output 1                          |
|                                         | ed 🔘 In      | Out         | Pull-up     | ☑ Output 1                          |
| <ul> <li>Unuse</li> <li>P55 —</li></ul> | -            | Out         | Pull-up     | Output 1                            |
|                                         |              | Out         | Pull-up     | Output 1                            |

#### Figure 4-15 I/O ports – Port7

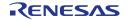

P55 is used as one of the LCD control lines, together with PB4, PD0 and PD1. Configure these lines as shown in Figure 4-16, Figure 4-17 and Figure 4-18.

| 👸 Generate Code   🚣 📋 🚜 🛬 💓 🗰 🏭 🗱 🐲 🔞 🥨 🥸 🚳 🖉 🍠 📲 🎜 🏭 🍕 🧶 |             |             |             |                         |         |          |                   |  |  |  |
|-----------------------------------------------------------|-------------|-------------|-------------|-------------------------|---------|----------|-------------------|--|--|--|
| Port0 Port1                                               | Port2 Port3 | Port4 Port5 | Port6 Port7 | Port8 Port9 PortA PortB | PortD F | PortE    |                   |  |  |  |
| PB0<br>Onused                                             | 🔘 In        | Out         | Pull-up     | CMOS output             | -       | Output 1 | High-drive output |  |  |  |
| PB1<br>Unused                                             | 🔘 In        | Out         | Pull-up     | CMOS output             | Ŧ       | Output 1 | High-drive output |  |  |  |
| PB2<br>Onused                                             | 🔘 In        | Out         | Pull-up     | CMOS output             | T       | Output 1 | High-drive output |  |  |  |
| PB3 — Onused                                              | 🔘 In        | Out         | Pull-up     | CMOS output             | •       | Vutput 1 | High-drive output |  |  |  |
| PB4                                                       | ⊚ In        | Out         | Pull-up     | CMOS output             | •       | Vutput 1 | High-drive output |  |  |  |
| Figure 4-16 I/O ports – PortB                             |             |             |             |                         |         |          |                   |  |  |  |

Figure 4-16 I/O ports – PortB

| 🐻 G     | 🔞 Generate Code   🚣 🗋 🚜 🛬 📽 🏥 🎄 💷 🚳 🥨 🧐 🥵 🖉 📲 🎜 🏭 🆓 🥸 |         |       |       |       |       |       |       |           |       |       |       |       |        |                   |  |
|---------|-------------------------------------------------------|---------|-------|-------|-------|-------|-------|-------|-----------|-------|-------|-------|-------|--------|-------------------|--|
| Port0   | Port1                                                 | Port2   | Port3 | Port4 | Port5 | Port6 | Port7 | Port8 | Port9     | PortA | PortB | PortD | PortE |        |                   |  |
| - PD0   |                                                       |         |       |       |       |       |       |       |           |       |       |       |       |        |                   |  |
| 0       | Unused                                                | $\odot$ | In    | 0     | Out   | Pul   | l-up  | CMC   | )S outpu  | t     |       | •     | 📃 Ou  | tput 1 | High-drive output |  |
| - PD1 - |                                                       |         |       |       |       |       |       |       |           |       |       |       |       |        |                   |  |
| 0       | Unused                                                | $\odot$ | In    | 0     | Dut   | Pul   | l-up  | CMC   | )S output | t     |       | •     | V Ou  | tput 1 | High-drive output |  |
|         |                                                       |         |       |       |       | E i e |       | 4.47  | 7 1/0     |       | . I   | DortF |       |        |                   |  |

Figure 4-17 I/O ports – PortD

| 🐻 Gen                                | erate C | ode   🚣 📋   | a 🔛 💕       | 🗰 🍰 💷 (     | ð @ Ø Ø     | 8 7 📲       | 🍠 🖧 🔩 🕖 🤩   |  |  |  |
|--------------------------------------|---------|-------------|-------------|-------------|-------------|-------------|-------------|--|--|--|
|                                      | Port1   | Port2 Port3 | Port4 Port5 | Port6 Port7 | Port8 Port9 | PortA PortB | PortD PortE |  |  |  |
| - P50<br>© U<br>- P51                | Inused  | 🔘 In        | Out         | Pull-up     |             |             | Output 1    |  |  |  |
|                                      | Inused  | ⊚ In        | Out         | Pull-up     |             |             | Output 1    |  |  |  |
|                                      | Inused  | 🔘 In        | Out         | Pull-up     |             |             | ✓ Output 1  |  |  |  |
| © U<br>P54                           | Inused  | ⊚ In        | Out         | Pull-up     |             |             | ✓ Output 1  |  |  |  |
| <ul> <li>U</li> <li>P55 —</li> </ul> | Inused  | ⊚ In        | Out         | Pull-up     |             |             | Output 1    |  |  |  |
| 0 U                                  | Inused  | 🔘 In        | Out         | Pull-up     |             |             | V Output 1  |  |  |  |
| Figure 4-18 I/O ports – Port5        |         |             |             |             |             |             |             |  |  |  |

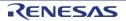

Peripheral function configuration is now complete. Save the project using the File -> Save Project menu item, then click 'Generate Code'. The Output pane should report 'The operation of generating file was successful', as shown **Figure 4-19** below.

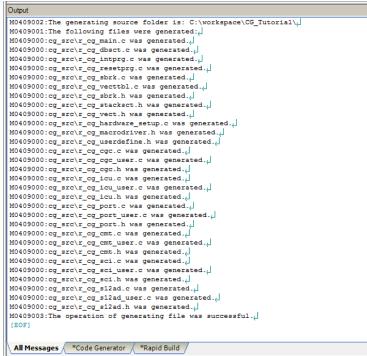

Figure 4-19 Code generator console

**Figure 4-20** shows the Code Generator Files in the Project Tree pane. In the next section the CG\_Tutorial project will be completed by adding user code into these files and adding new source files to the project.

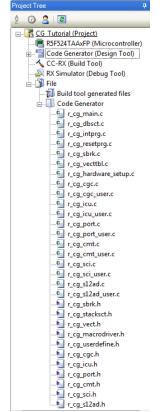

Figure 4-20 Code Generator Files in the Project Tree

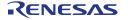

# 5. Completing the Tutorial Project

# 5.1 Project Settings

| • | In the 'Project Tree' pane, select<br>'CC-RX (Build Tool)'. The build<br>properties will appear in the main<br>window.<br>CS+ creates a single build<br>configuration called 'Default Build'<br>for the project. This has standard<br>code optimisation turned on by<br>default. | CPU Instruction set architecture FXV2 Uses floating-point operation instructions Vesi( Endian type for data Rounding method for floating-point constant operations Frection of the double type and long double type Frection of the double type and long double type Frection of the double type and long double type Frection of the double type and long double type Frection of the double type and long double type Frection of the double type and long double type Frection of the double type and long double type Frection of the double type and long double type Frection of the double type and long double type Frection of the the double type and long double type Frection of the the double type and long double type Frection of the the double type and long double type Frection of the the enumeration type size automatically Frection of bit-field type Frection of bit-field members Frection of bit-field members Frection of bit-field mem | endian data(endian=little)<br>to rearest(=ound-nearest)<br>les as zeros(=chonmalize=off)<br>les in single precision(=dbl_size=4)<br>les as unsigned char(=unsigned_char)<br>les as unsigned(=unsigned_char)<br>les as unsigned(=unsigned_char)<br>les as unsigned(=unsigned_char)<br>les as unsigned(=unsigned_char)<br>les as unsigned(=unsigned_char)<br>les as unsigned(=unsigned_char)<br>oexception)<br>==off)<br>==off |
|---|----------------------------------------------------------------------------------------------------|----------------------------------------------------------------------------------------------------|----------------------------------------------------------------------------------------------------|
| • | Select the 'Compile Options' tab at<br>the bottom of the properties<br>window pane. Under 'Language of<br>the C source file' select 'C99(-<br>lang=c99)' as shown opposite.                                                                                                    | Source     Language of the C source file     Language of the C++ source file     Additional include paths     System include paths     Include files at the head of compiling units     Macro definition     Invalidates the predefined macro                                                                                                    | C99(-lang=c99)<br>C(C89)(-lang=c)<br>C99(-lang=c99)<br>Systemminicular particip<br>Include files at the head of col<br>Macro definition[0]                                                                                                    |
| • | Select the 'Link Options' tab at the<br>bottom of the properties window<br>pane. Under 'Section -> ROM to<br>RAM mapped section', add the<br>three mappings as shown<br>opposite.                                                                                                | Optimization     Optimization type     No optimize(-N00Ptimize)     Section     Section start address     B_1,R_1,B_2,R_2,B,R,SU,SI/04,PReset     The specified section that outputs     The specified section that outputs     Section alignment     Section alignment     ROM to RAM mapped section[3]     [0]     D=R     [1]     D_1=R_1     [2]     D 2=R 2                                                                                                    | _                                                                                                    |
|   | These settings are easily added<br>by clicking the button '' and<br>pasting the following text into the<br>dialog:<br>R<br>1=R_1<br>2=R_2                                                                                                    | Text Edit         Image: Constraint of the second second seco                            |                                                                                                    |
| • | This ensures that the linker<br>assigns RAM rather than ROM<br>addresses to C variables.                                                                                                    | ✓ OK Cancel Help                                                                                                    |                                                                                                    |

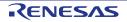

#### RSKRX24T

# 5. Completing the Tutorial Project

| n                                                                           |                                                                                                    | 1                                                                    |                                      |
|-----------------------------------------------------------------------------|----------------------------------------------------------------------------------------------------|----------------------------------------------------------------------|--------------------------------------|
| •                                                                           | From the 'Build' menu, select<br>'Build Mode Settings'. Click<br>'Duplicate' and in the resulting<br>'Character String Input' dialog, | Build Mode Settings                                                  |                                      |
| 'Duplicate' and in the<br>'Character String Inp<br>enter 'Debug' for the na |                                                                                                    | Selected <u>b</u> uild mode:                                         |                                      |
|                                                                             |                                                                                                    |                                                                      | Apply to All                         |
|                                                                             | duplicate build mode.                                                                                                    | Build mode list:                                                     |                                      |
|                                                                             |                                                                                                    |                                                                      |                                      |
|                                                                             |                                                                                                    | DefaultBuild                                                         | Duplicate                            |
|                                                                             |                                                                                                    |                                                                      | Delete                               |
|                                                                             |                                                                                                    |                                                                      | Delete                               |
|                                                                             |                                                                                                    |                                                                      | Rename                               |
|                                                                             |                                                                                                    |                                                                      |                                      |
|                                                                             |                                                                                                    |                                                                      |                                      |
|                                                                             |                                                                                                    |                                                                      |                                      |
|                                                                             |                                                                                                    | Close                                                                | Help                                 |
|                                                                             |                                                                                                    | <u></u>                                                              |                                      |
|                                                                             |                                                                                                    |                                                                      |                                      |
| ٠                                                                           | The new 'Debug' build mode will                                                                                                    | CC-RX Property                                                       | - [                                  |
|                                                                             | be added to the Build mode list.                                                                                                    | ⊿ Build Mode                                                         |                                      |
|                                                                             | Click 'Close'. Now, in the main                                                                                                    | Build mode                                                           | Default Build 👻                      |
|                                                                             | CC-RX Property window, under                                                                                                    | Output File Type and Path                                            | Default Build                        |
|                                                                             | the 'Common Options' tab, click on                                                                                                    | Output file type                                                     | Debug                                |
|                                                                             | the line containing 'Build Mode',                                                                                                    | Intermediate file output folder                                      | % DUIIDIVIODEINAME %                 |
|                                                                             | click the pull-down arrow and                                                                                                    |                                                                      |                                      |
|                                                                             | select 'Debug' from the pull-down'.                                                                                                   |                                                                      |                                      |
|                                                                             | 3                                                                                                    |                                                                      |                                      |
| •                                                                           | In the 'Frequently Used Options                                                                                                    | ▲ CC-RX Property                                                     |                                      |
| •                                                                           | (for Compile)' group, select the                                                                                                    | Build Mode                                                           |                                      |
|                                                                             | 'Optimization Level' option and                                                                                                    | Build mode                                                           | Debug                                |
|                                                                             |                                                                                                    | <ul> <li>▷ CPU</li> <li>▷ PIC/PID</li> </ul>                         |                                      |
|                                                                             | select '0' from the pull-down. We                                                                                                    | <ul> <li>Output File Type and Path</li> </ul>                        |                                      |
|                                                                             | have now created a 'Debug' build                                                                                                    | Output file type                                                     | Execute Module(Load Module File)     |
|                                                                             | mode with no code optimisation                                                                                                    | Intermediate file output folder Frequently Used Options(for Compile) | %BuildModeName%                      |
|                                                                             | and will be using the Build mode to                                                                                                   | <ul> <li>Additional include paths</li> </ul>                         | Additional include paths[2]          |
|                                                                             | create and debug the project.                                                                                                    | System include paths                                                 | System include paths[0]              |
|                                                                             |                                                                                                    | Macro definition     Outputs debugging information                   | Macro definition[0]<br>Yes(-debug)   |
|                                                                             |                                                                                                    | Outputs debugging information<br>Optimization level                  | O(-optimize=0)                       |
|                                                                             |                                                                                                    | Outputs additional information for inter-module optimization         | 0(-optimize=0)                       |
|                                                                             |                                                                                                    | Optimization type                                                    | 1(-optimize=1)                       |
|                                                                             |                                                                                                    | Outputs a source list file  Frequently Used Options(for Assemble)    | 2(-optimize=2)<br>Max(-optimize=max) |
|                                                                             |                                                                                                    |                                                                      |                                      |
|                                                                             |                                                                                                    |                                                                      |                                      |

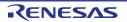

#### RSKRX24T

- All of the sample code projects • contained in this RSK are configured with three Build modes; 'Debug' 'DefaultBuild', and 'Release'. 'Release' is created in the same way as above; by duplicating 'Default Build'. 'Release' build mode leaves code optimisation turned removes debug informa the output file.
- To remove debug information . the 'Release' build mod 'CC-RX Property' windo the 'Common Options' t bottom of the window pa the **Outputs** C information' option, sel nodebug).
- Reset the build mode . 'Debug' using the 'Bui pull-down control.
- From the menus, selec • Save All' to save al settings.

#### 5.2 Additional Fold

- Before new source files are added • to the project, we will create two additional folders in the CS+ Project Tree.
- In the Project Tree pane, right-click • the CG\_Tutorial project and select 'Add -> Add New Category'.

Rename the newly-created 'New • Category' folder to 'C Source Files'. Repeat these steps to create a new category folder for 'Dependencies'.

| on and ation from ation from the property of the paths include paths       Additional include paths       System include paths[0]         Additional from the path from the path include paths include paths [0]       Macro definition [0]       Macro definition[0]         Outputs additional information for inter-module optimization type       Yes(debug)       No(nodebug)         Optimization type       Optimizes war empnass or code       Outputs a source list file       No(nodebug)         explore the paths       System include paths       System include paths [0]       System include paths [0]         w, select       * Frequently Used Options(for Assemble)       No(nodebug)       Optimizes war empnass or code         ane. For       * Additional include paths       System include paths [0]       Macro definition         back to ild Mode'       * Macro definition       Macro definition [0]       Macro definition [0]         ers       ers       ************************************                                                                                                    | aves coue                                         | Frequently Used Options(for Compile)                         |                                 |
|----------------------------------------------------------------------------------------------------|---------------------------------------------------|--------------------------------------------------------------|---------------------------------|
| <ul> <li>by system include paths</li> <li>by Macro definition</li> <li>Macro definition</li> <li>Macro definition</li> <li>Macro definition</li> <li>Outputs debugging information</li> <li>No(-nodebug)</li> <li>Optimization level</li> <li>Ves(-debug)</li> <li>Outputs additional information for inter-module optimization</li> <li>No(nodebug)</li> <li>Outputs additional information for inter-module optimization</li> <li>No(nodebug)</li> <li>Outputs additional information for inter-module optimization</li> <li>No(nodebug)</li> <li>Outputs additional information for inter-module optimization</li> <li>No(nodebug)</li> <li>Outputs a source list file</li> <li>No(noistfile)</li> <li>Additional include paths</li> <li>System include paths</li> <li>System include paths</li> <li>System include paths</li> <li>System include paths</li> <li>Macro definition</li> <li>Macro definition</li> <li>Macro definition</li> <li>Macro definition</li> <li>Macro definition</li> </ul>                                                                                                    | on and                                            | Additional include paths                                     | Additional include paths[2]     |
| ation from     Outputs debugging information     No(nodebug)       Optimization level     Yes(debug)       Outputs additional information for inter-module optimization     No(nodebug)       Outputs additional information for inter-module optimization     No(nodebug)       Outputs additional information for inter-module optimization     No(nodebug)       Outputs additional information for inter-module optimization     No(nodebug)       Outputs as source list file     No(noistfile)       # Frequently Used Options(for Assemble)     No(noistfile)       Additional include paths     System include paths [0]       System include paths     System include paths [0]       Macro definition     Macro definition [0]                                                                                                    |                                                   | System include paths                                         | System include paths[0]         |
| ation from       Optimization level       Yes(debug)         Outputs additional information for inter-module optimization       No(nodebug)         Outputs a source list file       No(noistfile)         a Frequently Used Options(for Assemble)       Additional include paths         > Additional include paths       Additional include paths [0]         > Additional include paths       System include paths [0]         > Macro definition       Macro definition [0]         back to ild Mode'       Il project                                                                                                    | ation from                                        | Macro definition                                             | Macro definition[0]             |
| ation from<br>de, in the<br>Dutputs additional information for inter-module optimization<br>Optimization type<br>Outputs a source list file<br>No(nolistfile)<br><b>a Frequently Used Options(for Assemble)</b><br>Additional include paths<br>System include paths<br>System include paths [0]<br>Macro definition<br>Macro definition [0]<br>the file -><br>Il project                                                                                                    |                                                   | Outputs debugging information                                | No(-nodebug)                    |
| de, in the<br>Dw, select     Optimization type<br>Outputs a source list file     No(nolistfile)       a Additional include paths     Additional include paths     Additional include paths [0]       b Additional include paths     System include paths     System include paths [0]       b Additional include paths     System include paths     System include paths [0]       b Additional include paths     System include paths [0]       b Additional inc                                                                                                    |                                                   | Optimization level                                           | Yes(-debug)                     |
| de, in the<br>bw, select<br>tab at the<br>ane. For<br>debugging<br>lect 'No(-<br>back to<br>ild Mode'<br>bt 'File -><br>Il project                                                                                                    | ation from                                        | Outputs additional information for inter-module optimization | No(-nodebug)                    |
| bw, select       Frequently Used Options(for Assemble)         ab at the pane. For debugging lect 'No(-       Additional include paths         back to ild Mode'       Macro definition         back to ill project       Since the project                                                                                                    | to in the                                         | Optimization type                                            | Optimizes with emphasis on code |
| tab at the ane. For debugging lect 'No(-       > Additional include paths       > Additional include paths       > System include paths       > System include paths       > System include paths       > Macro definition       Macro definition       Macro definition <td< td=""><td>,</td><td>Outputs a source list file</td><td>No(-nolistfile)</td></td<>       | ,                                                 | Outputs a source list file                                   | No(-nolistfile)                 |
| tab at the ane. For debugging lect 'No(-       > Additional include paths       > Additional include paths       > System include paths       > System include paths       > System include paths       > Macro definition       Macro definition       Macro definition <td< td=""><td>ow, select</td><td>Frequently Used Options (for Assemble)</td><td></td></td<> | ow, select                                        | Frequently Used Options (for Assemble)                       |                                 |
| ane. For<br>debugging<br>lect 'No(-<br>back to<br>ild Mode'<br>t 'File -><br>Il project                                                                                                    |                                                   | Additional include paths                                     | Additional include paths [0]    |
| debugging<br>lect 'No(-<br>ild Mode'<br>ct 'File -><br>Il project                                                                                                    |                                                   | System include paths                                         | System include paths [0]        |
| lect <sup>°</sup> No(-<br>back to<br>ild Mode'<br>ct 'File -><br>Il project                                                                                                    | ane. For                                          | Macro definition                                             | Macro definition [0]            |
| ers                                                                                                    | lect 'No(-<br>back to<br>ild Mode'<br>ct 'File -> |                                                              |                                 |
|                                                                                                    | ers                                               |                                                              |                                 |

ņх

🔨 CC-RX Property

⊿ Build Mode

CPU

PIC/PID

Output File Type and Path Output file type

3 🙎 🗃

K CC-RX (Bi

🔊 RX Simula

🖶 🗻 File

CG\_Utorial ( Build CG\_Tutorial K5F524TA

20

E

清

Ē.

aje Rename

2 Property

<u>CG Tutorial (Project)\*</u>

🖕 🕥 File

📲 Code Gen 🚺 Rebuild CG\_Tutorial

Add

Paste

Clean CG\_Tutorial

Open Folder with Explorer

Windows Explorer Menu

R5F524TAAxFP (Microcontroller)

🗄 📲 Code Generator (Design Tool)

🔨 CC-RX (Build Tool) 🚔 RX Simulator (Debug Tool)

🔲 🔄 iodefine.h Code Generator C Source Files

Set CG Tutorial as Active Project

Save Project and Development Tools as Package...

Intermediate file output folder

Build mode

Change property value for all build modes at once

#### Completing the Tutorial Project

Execute Module(Load Module File)

%BuildModeName%

Rel

No

2

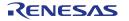

💦 Add Subproject... Add New Subproject...

Add File...

Add New File...

Add New Category

1

7

(P)

Ctrl+V

F2

# 5.3 LCD Code Integration

API functions for the Okaya LCD display are provided with the RSK. Refer to the Tutorial project folder created according to the Quick Start Guide procedure. Locate the files ascii.h, r\_okaya\_lcd.h, iodefine.h, ascii.c, and r\_okaya\_lcd.c in this folder. Copy these files into the C:\Workspace\CG\_Tutorial folder.

| • | Right-click on the 'C Source Files'<br>in the Project Tree and select 'Add<br>-> Add File'.            | i → J File<br>→ J Build tool generated files<br>↓ → J Code Generator |          |                                                          |                               |                  |                                              |  |
|---|----------------------------------------------------------------------------------------------------|----------------------------------------------------------------------|----------|----------------------------------------------------------|-------------------------------|------------------|----------------------------------------------|--|
| • | Browse to the files ascii.c, and r_okaya_lcd.c in the C:\Workspace\CG_Tutorial folder and click 'Add'. | <mark>    C Sourc</mark><br>    Depenc                               |          | Add<br>Open Folder with Explore<br>Windows Explorer Menu |                               | ].<br> *]<br> *] | Add File<br>Add New File<br>Add New Category |  |
| • | Repeat the above steps to add the files ascii.h , r_okaya_lcd.h to the 'Dependencies' folder.          |                                                                      |          | Remove from Project<br>Copy<br>Paste                     | Shift+Del<br>Ctrl+C<br>Ctrl+V |                  |                                              |  |
| • | Repeat the above steps to add the file iodefine.h to the 'File' folder.                                |                                                                      | aje<br>≧ | Rename<br>Property                                       | F2                            |                  |                                              |  |

Code must be inserted in to the user code area in many files in this project, in the areas delimited by comments as follows:

/\* Start user code for \_xxxxx\_. Do not edit comment generated here \*/ /\* End user code. Do not edit comment generated here \*/

Where \_xxxx\_ depends on the particular area of code, i.e. 'function' for insertion of user functions and prototypes, 'global' for insertion of user global variable declarations, or 'include' for insertion of pre-processor include directives. User code inserted inside these comment delimiters is protected from being overwritten by Code Generator, if the user needs to subsequently change any of the Code Generator-generated code.

In the CS+ Project Tree, expand the 'Code Generator' folder and open the file 'r\_cg\_userdefine.h' by doubleclicking on it. Insert the following #defines in between the user code delimiter comments as shown below.

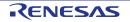

/\* Start user code for function. Do not edit comment generated here \*/
#define TRUE (1)
#define FALSE (0)
/\* End user code. Do not edit comment generated here \*/

In the CS+ Project Tree, open the file 'r\_cg\_main.c' by double-clicking on it. Insert #include "r\_okaya\_lcd.h" in between the user code delimiter comments as shown below.

/\* Start user code for include. Do not edit comment generated here \*/
#include "r\_okaya\_lcd.h"
/\* End user code. Do not edit comment generated here \*/

Scroll down to the 'main()' function and insert the highlighted code as shown below into the beginning of the user code area of the main() function:

```
void main(void)
{
    R_MAIN_UserInit();
    /* Start user code. Do not edit comment generated here */
    /* Initialize the debug LCD */
    R_LCD_Init();
    /* Displays the application name on the debug LCD */
    R_LCD_Display(0, (uint8_t *)" RSKR24T ");
    R_LCD_Display(1, (uint8_t *)" Tutorial ");
    R_LCD_Display(2, (uint8_t *)" Press Any Switch ");
    while (lU)
    {
        ;
        }
        /* End user code. Do not edit comment generated here */
}
```

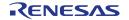

#### 5.3.1 SPI Code

The Okaya LCD display is driven by the SPI Master that was configured using Code Generator in §4.4.5. In the CS+ Project Tree, open the file 'r\_cg\_sci.h' by double-clicking on it. Insert the following code in the user code area at the end of the file:

```
/* Start user code for function. Do not edit comment generated here */
MD_STATUS R_SCI5_SPIMasterTransmit(uint8_t * const tx_buf, const uint16_t tx_num);
/* End user code. Do not edit comment generated here */
```

Now, open the r\_cg\_sci\_user.c file and insert the following code in the user area for global:

```
/* Start user code for global. Do not edit comment generated here */
/* Flag used locally to detect transmission complete */
static volatile uint8_t sci5_txdone;
/* End user code. Do not edit comment generated here */
```

Insert the following code in the transmitend call-back function for SCI5:

```
void r_sci5_callback_transmitend(void)
{
    /* Start user code. Do not edit comment generated here */
    sci5_txdone = TRUE;
    /* End user code. Do not edit comment generated here */
}
```

Now insert the following function in the user code area at the end of the file:

```
* Function Name: R_SCI5_SPIMasterTransmit
 Description : This function sends SPI5 data to slave device.
4
        : tx_buf -
 Arguments
              transfer buffer pointer
          tx_num -
             buffer size
*
Return Value : status -
             MD_OK or MD_ARGERROR
*****
MD_STATUS R_SCI5_SPIMasterTransmit (uint8_t * const tx_buf, const uint16_t tx_num)
{
  MD STATUS status = MD OK;
  /* clear the flag before initiating a new transmission */
  sci5 txdone = FALSE;
  /* Send the data using the API */
  status = R_SCI5_SPI_Master_Send(tx_buf, tx_num);
  /* Wait for the transmit end flag */
  while (FALSE == sci5_txdone)
  {
     /* Wait */
  }
  return (status);
 End of function R_SCI5_SPIMasterTransmit
```

This function uses the transmit end callback function to perform flow control on the SPI transmission to the LCD, and is used as the main API call in the LCD code module.

#### 5.3.2 CMT Code

The LCD code needs to insert delays to meet the timing requirements of the display module. This is achieved using the dedicated timer which was configured using Code Generator in §4.4.3. Open the file r\_cg\_cmt.h and insert the following code in the user area for function at the end of the file:

```
/* Start user code for function. Do not edit comment generated here */
void R_CMT_MsDelay(const uint16_t millisec);
/* End user code. Do not edit comment generated here */
```

Open the file r\_cg\_cmt\_user.c and insert the following code in the user area for global at the beginning of the file:

```
/* Start user code for global. Do not edit comment generated here */
static volatile uint8_t one_ms_delay_complete = FALSE;
/* End user code. Do not edit comment generated here */
```

Scroll down to the r\_cmt\_cmi0\_interrupt() function and insert the following line in the user code area:

```
static void r_cmt_cmi0_interrupt(void)
{
    /* Start user code. Do not edit comment generated here */
    one_ms_delay_complete = TRUE;
    /* End user code. Do not edit comment generated here */
}
```

Then insert the following function in the user code area at the end of the file:

```
* Function Name: R_CMT_MsDelay
* Description : Uses CMTO to wait for a specified number of milliseconds
* Arguments
        : uint16_t millisecs, number of milliseconds to wait
* Return Value : None
*****
void R_CMT_MsDelay (const uint16_t millisec)
{
  uint16_t ms_count = 0;
  do
  ł
    R CMTO Start();
    while (FALSE == one_ms_delay_complete)
     {
       /* Wait */
    R_CMT0_Stop();
    one_ms_delay_complete = FALSE;
    ms_count++;
  } while (ms count < millisec);</pre>
}
End of function R CMT MsDelay
*****
```

Select 'Build Project' from the 'Build' menu, or press F7. CS+ will build the project with no errors.

The project may now be run using the debugger as described in §6. The program will display 'RSKRX24T Tutorial Press Any Switch' on 3 lines in the LCD display.

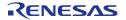

## 5.4 Switch Code Integration

API functions for user switch control are provided with the RSK. Refer to the Tutorial project folder created according to the Quick Start Guide procedure. Locate the files rskrx24tdef.h, r\_rsk\_switch.h and r\_rsk\_switch.c in this folder. Copy these files into the C:\Workspace\CG\_Tutorial folder. Import these three files into the project in the same way as the LCD files.

The switch code uses interrupt code in the files  $r_cg_icu.h$ ,  $r_cg_icu.c$  and  $r_cg_icu_user.c$  and timer code in the files  $r_cg_cmt.h$ ,  $r_cg_cmt.c$  and  $r_cg_cmt_user.c$ , as described in §4.4.2 and §4.4.3. It is necessary to provide additional user code in these files to implement the switch press/release detection and de-bouncing required by the API functions in  $r_rsk_switch.c$ .

#### 5.4.1 Interrupt Code

In the CS+ Project Tree, expand the 'Code Generator' folder and open the file 'r\_cg\_icu.h' by double-clicking on it. Insert the following code in the user code area at the end of the file:

/\* Start user code for function. Do not edit comment generated here \*/
/\* Function prototypes for detecting and setting the edge trigger of ICU\_IRQ \*/
uint8\_t R\_ICU\_IRQIsFallingEdge(const uint8\_t irq\_no);
void R\_ICU\_IRQSetFallingEdge(const uint8\_t irq\_no, const uint8\_t set\_f\_edge);
void R\_ICU\_IRQSetRisingEdge(const uint8\_t irq\_no, const uint8\_t set\_r\_edge);
/\* End user code. Do not edit comment generated here \*/

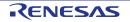

Now, open the r\_cg\_icu.c file and insert the following code in the user code area at the end of the file:

```
* Function Name: R_ICU_IRQIsFallingEdge
* Description : This function returns 1 if the specified ICU_IRQ is set to
          falling edge triggered, otherwise 0.
* Arguments : uint8_t irq_no
* Return Value : 1 if falling edge triggered, 0 if not
                                    *******
uint8_t R_ICU_IRQIsFallingEdge (const uint8_t irq_no)
ł
  uint8_t falling_edge_trig = 0x0;
  if (ICU.IRQCR[irq_no].BYTE & _04_ICU_IRQ_EDGE_FALLING)
  {
     falling_edge_trig = 1;
  }
  return (falling_edge_trig);
* End of function R_ICU_IRQIsFallingEdge
*****
      * Function Name: R_ICU_IRQSetFallingEdge
* Description : This function sets/clears the falling edge trigger for the
          specified ICU_IRQ.
* Arguments : uint8_t irq_no
          uint8_t set_f_edge, 1 if setting falling edge triggered, 0 if
          clearing
* Return Value : None
             void R_ICU_IRQSetFallingEdge (const uint8_t irq_no, const uint8_t set_f_edge)
ł
  if (1 == set f edge)
  {
     ICU.IRQCR[irq_no].BYTE = _04_ICU_IRQ_EDGE_FALLING;
  }
  else
  {
     ICU.IRQCR[irq_no].BYTE &= (uint8_t) ~_04_ICU_IRQ_EDGE_FALLING;
  }
* End of function R_ICU_IRQSetFallingEdge
Function Name: R ICU IROSetRisingEdge
* Description : This function sets/clear the rising edge trigger for the
          specified ICU_IRQ.
* Arguments
        : uint8_t irq_no
          uint8_t set_r_edge, 1 if setting rising edge triggered, 0 if
          clearing
* Return Value : None
             *****
void R_ICU_IRQSetRisingEdge (const uint8_t irq_no, const uint8_t set_r_edge)
ł
  if (1 == set_r_edge)
  {
     ICU.IRQCR[irq_no].BYTE | = _08_ICU_IRQ_EDGE_RISING;
  }
  else
  {
     ICU.IRQCR[irq_no].BYTE &= (uint8_t) ~_08_ICU_IRQ_EDGE_RISING;
  }
* End of function R_ICU_IRQSetRisingEdge
```

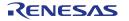

Open the r\_cg\_icu\_user.c file and insert the following code in the user code area for include near the top of the file:

/\* Defines switch callback functions required by interrupt handlers \*/
#include "r\_rsk\_switch.h"

In the same file insert the following code in the user code area inside the function r\_icu\_irq0\_interrupt ():

/\* Switch 1 callback handler \*/
R\_SWITCH\_IsrCallback1();

In the same file insert the following code in the user code area inside the function r\_icu\_irq5\_interrupt ():

/\* Switch 2 callback handler \*/ R\_SWITCH\_IsrCallback2();

#### 5.4.2 De-bounce Timer Code

Open the r\_cg\_cmt\_user.c file and insert the following code in the user code area for include near the top of the file:

/\* Defines switch callback functions required by interrupt handlers \*/
#include "r\_rsk\_switch.h"

In the same file insert the following code in the user code area inside the function r\_cmt\_cmi1\_interrupt ():

```
/* Stop this timer - we start it again in the de-bounce routines */
R_CMT1_Stop();
/* Call the de-bounce call back routine */
R_SWITCH_DebounceIsrCallback();
```

In the same file insert the following code in the user code area inside the function r\_cmt\_cmi2\_interrupt ():

```
/* Stop this timer - we start it again in the de-bounce routines */
R_CMT2_Stop();
/* Call the de-bounce call back routine */
```

R\_SWITCH\_DebounceIsrCallback();

#### 5.4.3 Main Switch and ADC Code

In this part of the tutorial we add the code to act on the switch presses to activate A/D conversions and display the result on the LCD. In §4.4.4, we configured the ADC to be triggered from the ADTRG0# pin, SW3. In this code, we also perform software triggered A/D conversion from the user switches SW1 and SW2, by reconfiguring the ADC trigger source on-the-fly once an SW1 or SW2 press is detected.

In the CS+ Project Tree, expand the 'Code Generator' folder and open the file 'r\_cg\_userdefine.h' by doubleclicking on it. Insert the following code the user code area, resulting in the code shown below

/\* Start user code for function. Do not edit comment generated here \*/
#define TRUE (1)
#define FALSE (0)
extern volatile uint8\_t g\_adc\_trigger;

/\* End user code. Do not edit comment generated here \*/

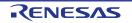

Open the file 'r\_cg\_main.c' and insert #include "r\_rsk\_switch.h" in the user code area for include, resulting in the code shown below:

```
/* Start user code for include. Do not edit comment generated here */
#include "r_okaya_lcd.h"
#include "r_rsk_switch.h"
/* End user code. Do not edit comment generated here */
```

Next add the switch module initialization function call highlighted in the user code area inside the main() function, resulting in the code shown below:

```
void main(void)
{
    R_MAIN_UserInit();
    /* Start user code. Do not edit comment generated here */
    /* Initialize the switch module */
    R_SWITCH_Init();
    /* Initialize the debug LCD */
    R_LCD_Init();
    /* Displays the application name on the debug LCD */
    R_LCD_Display(0, (uint8_t *)" RSKRX24T ");
R_LCD_Display(1, (uint8_t *)" Tutorial ");
    R_LCD_Display(2, (uint8_t *)" Press Any Switch ");
    while (1U)
    {
    ł
     * End user code. Do not edit comment generated here */
}
```

In the same file, insert the declarations in the user code area for global, resulting in the code shown below:

```
/* Start user code for global. Do not edit comment generated here */
/* Prototype declaration for cb_switch_press */
static void cb_switch_press (void);
/* Prototype declaration for get_adc */
static uint16_t get_adc(void);
/* Prototype declaration for lcd_display_adc */
static void lcd_display_adc (const uint16_t adc_result);
/* Variable for flagging user requested ADC conversion */
volatile uint8_t g_adc_trigger = FALSE;
```

 $/\,{}^{\star}$  End user code. Do not edit comment generated here  ${}^{\star}/$ 

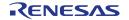

Next add the highlighted code below in the user code area inside the main() function and the code inside the while loop, resulting in the code shown below:

```
void main(void)
ł
    R_MAIN_UserInit();
    /* Start user code. Do not edit comment generated here */
    /* Initialize the switch module */
    R_SWITCH_Init();
    /* Set the call back function when SW1 or SW2 is pressed */
    R_SWITCH_SetPressCallback(cb_switch_press);
    /* Initialize the debug LCD */
    R_LCD_Init ();
    /* Displays the application name on the debug LCD */
    R_LCD_Display(0, (uint8_t *)" RSKRX24T ");
R_LCD_Display(1, (uint8_t *)" Tutorial ");
    R_LCD_Display(2, (uint8_t *)" Press Any Switch ");
    /* Start the A/D converter */
    R_S12AD0_Start();
    while (1U)
    {
        uint16_t adc_result;
         /* Wait for user requested A/D conversion flag to be set (SW1 or SW2) */
        if (TRUE == g_adc_trigger)
        {
             /* Call the function to perform an A/D conversion */
            adc_result = get_adc();
             /* Display the result on the LCD */
            lcd_display_adc(adc_result);
             /* Reset the flag */
            g_adc_trigger = FALS<mark>E;</mark>
        /* SW3 is directly wired into the ADTRG0n pin so will
           cause the interrupt to fire */
        else if (TRUE == g_adc_complete)
             /* Get the result of the A/D conversion */
            R_S12AD0_Get_ValueResult(ADCHANNEL0, &adc_result);
             /* Display the result on the LCD */
             lcd_display_adc(adc_result);
             /* Reset the flag */
             g_adc_complete = FALSE;
        }
        <mark>else</mark>
        {
             /* do nothing */
    /* End user code. Do not edit comment generated here */
}
```

Then add the definition for the switch call-back, get\_adc() and lcd\_display\_adc() functions in the user code area for adding at the end of the file, as shown below:

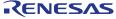

```
/* set the flag indicating a user requested A/D conversion is required */
      g_adc_trigger = TRUE;
      /* Clear flag */
      g_switch_flag = 0x0;
   }
}
End of function cb_switch_press
                        * Function Name : get_adc
Description : Reads the ADC result, converts it to a string and displays
             it on the LCD panel.
* 1t of
* Argument : none
* Return value : uint16_t adc value
          *******
                            static uint16_t get_adc (void)
{
   /* A variable to retrieve the adc result */
  uint16_t adc_result;
   /* Stop the A/D converter being triggered from the pin ADTRGOn */
  R_S12AD0_Stop();
   /* Start a conversion */
  R_S12AD0_SWTriggerStart();
   /* Wait for the A/D conversion to complete */
  while (FALSE == g_adc_complete)
   {
      /* Wait */
   }
   /* Stop conversion */
  R_S12AD0_SWTriggerStop();
   /* Clear ADC flag */
  g_adc_complete = FALSE;
  R_S12AD0_Get_ValueResult(ADCHANNEL0, &adc_result);
   /* Set AD conversion start trigger source back to ADTRGOn pin */
  R_S12AD0_Start();
  return (adc result);
}
* End of function get_adc
* Function Name : lcd_display_adc
* Description : Converts adc result to a string and displays
             it on the LCD panel.
         it on the fer i
: uintl6_t adc result
 Argument
* Return value : none
           static void lcd_display_adc (const uint16_t adc_result)
ł
   /* Declare a temporary variable */
  uint8_t a;
   /* Declare temporary character string */
  char lcd buffer[11] = " ADC: XXXH";
   / \, \star \, Convert ADC result into a character string, and store in the local.
    Casting to ensure use of correct data type. */
   a = (uint8_t)((adc_result & 0x0F00) >> 8);
  lcd_buffer[6] = (char)((a < 0x0A) ? (a + 0x30) : (a + 0x37));
   a = (uint8_t)((adc_result & 0x00F0) >> 4);
   lcd_buffer[7] = (char)((a < 0x0A) ? (a + 0x30) : (a + 0x37));
   a = (uint8_t)(adc_result & 0x000F);
```

Open the file 'r\_cg\_s12ad.h' by double-clicking on it. Insert the following code in the user code area for function, resulting in the code shown below:

```
/* Start user code for function. Do not edit comment generated here */
```

```
/* Flag indicates when A/D conversion is complete */
extern volatile uint8_t g_adc_complete;
/* Functions for starting and stopping software triggered A/D conversion */
void R_S12AD0_SWTriggerStart(void);
```

void R\_S12AD0\_SWTriggerStop(void);

/\* End user code. Do not edit comment generated here \*/

Open the file 'r\_cg\_s12ad.c' by double-clicking on it. Insert the following code in the user code area for adding at the end of the file, resulting in the code shown below:

```
* Function Name: R_S12AD0_SWTriggerStart
Description : This function starts the AD converter.
       : None
Arguments
void R_S12AD0_SWTriggerStart(void)
{
 IR(S12AD, S12ADI) = OU;
 IEN(S12AD, S12ADI) = 1U;
  S12AD.ADCSR.BIT.ADST = 1U;
End of function R_S12AD0_SWTriggerStart
*******
* Function Name: R_S12AD0_SWTriggerStop
Description : This function stops the AD converter.
Arguments
       : None
Return Value : None
*****
void R_S12AD0_SWTriggerStop(void)
 S12AD.ADCSR.BIT.ADST = 0U;
 IEN(S12AD, S12ADI) = OU;
  I_{R}(S12AD, S12ADI) = 0U;
」
/★★★★★★★★★★★★★★★★★★★★★★★★★★★★★
End of function R_S12AD0_SWTriggerStop
****
```

/\* End user code. Do not edit comment generated here \*/

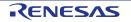

Open the file r\_cg\_s12ad\_user.c and insert the following code in the user code area for global, resulting in the code shown below:

```
/* Start user code for global. Do not edit comment generated here */
/* Flag indicates when A/D conversion is complete */
volatile uint8_t g_adc_complete;
/* End user code. Do not edit comment generated here */
```

Insert the following code in the user code area of the r\_s12ad0\_interrupt () function, resulting in the code shown below:

```
static void r_s12ad0_interrupt(void)
{
    /* Start user code. Do not edit comment generated here */
    g_adc_complete = TRUE;
    /* End user code. Do not edit comment generated here */
}
```

Select 'Build Project' from the 'Build' menu, or press F7. CS+ will build the project with no errors.

The project may now be run using the debugger as described in §6. When any switch is pressed, the program will perform an A/D conversion of the voltage level on the ADPOT line and display the result on the LCD panel. Return to this point in the CG\_Tutorial to add the UART user code.

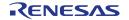

### 5.5 Debug Code Integration

API functions for trace debugging via the RSK serial port are provided with the RSK. Refer to the Tutorial project folder created according to the Quick Start Guide procedure. Locate the files r\_rsk\_debug.h and r\_rsk\_debug.c in this folder. Copy these files into the C:\Workspace\CG\_Tutorial folder. Import these two files into the project in the same way as the LCD files.

In the r\_rsk\_debug.h file, ensure the following macro definition is included:

```
/* Macro for definition of serial debug transmit function - user edits this */
#define SERIAL_DEBUG_WRITE (R_SCI1_AsyncTransmit)
```

This macro is referenced in the r\_rsk\_debug.c file and allows easy re-direction of debug output if a different debug interface is used.

### 5.6 UART Code Integration

### 5.6.1 SCI Code

In the CS+ Project Tree, expand the 'Code Generator' folder and open the file 'r\_cg\_sci.h' by double-clicking on it. Insert the following code in the user code area at the end of the file:

```
/* Start user code for function. Do not edit comment generated here */
/* Exported functions used to transmit a number of bytes and wait for completion */
MD_STATUS R_SCI5_SPIMasterTransmit(uint8_t * const tx_buf, const uint16_t tx_num);
MD_STATUS R_SCI1_AsyncTransmit(uint8_t * const tx_buf, const uint16_t tx_num);
/* Character is used to receive key presses from PC terminal */
extern uint8_t g_rx_char;
/* Flag used to control transmission to PC terminal */
extern volatile uint8_t g_tx_flag;
```

/\* End user code. Do not edit comment generated here \*/

Open the file 'r\_cg\_sci\_user.c. Insert the following code in the user area for global near the beginning of the file:

/\* Start user code for global. Do not edit comment generated here \*/

/\* Global used to receive a character from the PC terminal \*/ uint8\_t g\_rx\_char;

/\* Flag used to control transmission to PC terminal \*/ volatile uint8\_t g\_tx\_flag = FALSE;

```
/* Flag used locally to detect transmission complete */
static volatile uint8_t sci5_txdone;
static volatile uint8_t sci1_txdone;
```

/\* End user code. Do not edit comment generated here \*/

In the same file, insert the following code in the user code area inside the r\_sci1\_callback\_transmittend() function:

```
void r_scil_callback_transmitend(void)
{
    /* Start user code. Do not edit comment generated here */
    scil_txdone = TRUE;
    /* End user code. Do not edit comment generated here */
}
```

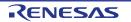

In the same file, insert the following code in the user code area inside the r\_sci1\_callback\_receiveend() function:

```
void r_scil_callback_receiveend(void)
{
    /* Start user code. Do not edit comment generated here */
    /* Check the contents of g_rx_char */
    if (('c' == g_rx_char) || ('C' == g_rx_char))
    {
        g_adc_trigger = TRUE;
    }
    /* Set up SCI1 receive buffer and callback function again */
    R_SCI1_Serial_Receive((uint8_t *)&g_rx_char, 1);
    /* End user code. Do not edit comment generated here */
}
```

At the end of the file, in the user code area for adding, add the following function definition:

```
* Function Name: R_SCI1_AsyncTransmit
^{st} Description \, : This function sends SCI1 data and waits for the transmit end flag.
* Arguments
         : tx_buf -
              transfer buffer pointer
           tx num -
              buffer size
* Return Value : status -
             MD_OK or MD_ARGERROR
MD_STATUS R_SCI1_AsyncTransmit (uint8_t * const tx_buf, const uint16_t tx_num)
ł
  MD_STATUS status = MD_OK;
  /* clear the flag before initiating a new transmission */
  sci1_txdone = FALSE;
  /* Send the data using the API */
  status = R_SCI1_Serial_Send(tx_buf, tx_num);
  /* Wait for the transmit end flag */
  while (FALSE == scil_txdone)
  {
     /* Wait */
  }
  return (status);
}
              * End of function R_SCI1_AsyncTransmit
```

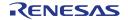

{

#### 5.6.2 Main UART code

Open the file 'r\_cg\_main.c'. Add the following declaration to the user code area for include near the top of the file:

#include "r\_rsk\_debug.h"

Add the following declaration to the user code area for global near the top of the file:

```
/* Prototype declaration for uart_display_adc */
static void uart_display_adc(const uint8_t adc_count, const uint16_t adc_result);
/* Variable to store the A/D conversion count for user display */
```

static uint8\_t adc\_count = 0;

Add the following highlighted code to the user code area in the main function:

```
void main(void)
    R_MAIN_UserInit();
      Start user code. Do not edit comment generated here */
    /* Initialize the switch module */
   R_SWITCH_Init();
    /* Set the call back function when SW1 or SW2 is pressed */
   R_SWITCH_SetPressCallback(cb_switch_press);
    /* Initialize the debug LCD */
   R_LCD_Init ();
    /* Displays the application name on the debug LCD */
   R_LCD_Display(0, (uint8_t *)" RSKRX24T ");
R_LCD_Display(1, (uint8_t *)" Tutorial ");
   R_LCD_Display(2, (uint8_t *)" Press Any Switch ");
    /* Start the A/D converter */
   R_S12AD0_Start();
    /* Set up SCI1 receive buffer and callback function */
    R_SCI1_Serial_Receive((uint8_t *)&g_rx_char, 1);
    /* Enable SCI1 operations */
    R_SCI1_Start();
    while (1U)
    {
        uint16_t adc_result;
        /* Wait for user requested A/D conversion flag to be set */
        if (TRUE == g_adc_trigger)
        {
            /* Call the function to perform an A/D conversion */
            adc_result = get_adc();
            /* Display the result on the LCD */
            lcd_display_adc(adc_result);
            /* Increment the adc_count */
            if (16 == (++adc_count))
                 adc_count = 0;
            }
            /* Send the result to the UART */
            uart_display_adc(adc_count, adc_result);
            /* Reset the flag */
            g_adc_trigger = FALSE;
        }
```

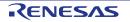

}

```
/* SW3 is directly wired into the ADTRGOn pin so will
      cause the interrupt to fire */
   else if (TRUE == g_adc_complete)
    {
        /* Get the result of the A/D conversion */
       R_S12AD0_Get_ValueResult(ADCHANNEL0, &adc_result);
        /* Display the result on the LCD */
       lcd_display_adc(adc_result);
          Increment the adc_count */
        if (16 == (++adc_count))
        {
            adc_count = 0;
       }
        /* Send the result to the UART */
        uart_display_adc(adc_count, adc_result);
        /* Reset the flag */
       g_adc_complete = FALSE;
   }
   else
    {
        /* do nothing */
    }
}
/* End user code. Do not edit comment generated here */
```

Then, add the following function definition in the user code area at the end of the file:

```
* Function Name : uart_display_adc
* Description    : Converts adc result to a string and sends it to the UART1.
* Argument
           : uint8_t : adc_count
             uint16_t: adc result
* Return value : none
static void uart_display_adc (const uint8_t adc_count, const uint16_t adc_result)
ł
   /* Declare a temporary variable */
  char a;
   /* Declare temporary character string */
  static char uart_buffer[] = "ADC xH Value: xxxH\r\n";
  /* Convert ADC result into a character string, and store in the local.
    Casting to ensure use of correct data type. */
  a = (char)(adc_count \& 0x000F);
  uart_buffer[4] = (char)((a < 0x0A) ? (a + 0x30) : (a + 0x37));
  a = (char)((adc_result & 0x0F00) >> 8);
  uart_buffer[14] = (char)((a < 0x0A) ? (a + 0x30) : (a + 0x37));</pre>
   a = (char)((adc_result & 0x00F0) >> 4);
  uart_buffer[15] = (char)((a < 0x0A) ? (a + 0x30) : (a + 0x37));</pre>
  a = (char)(adc_result & 0x000F);
  uart_buffer[16] = (char)((a < 0x0A) ? (a + 0x30) : (a + 0x37));
   /* Send the string to the UART */
  R_DEBUG_Print(uart_buffer);
}
* End of function uart_display_adc
```

Select 'Build Project' from the 'Build' menu, or press F7. CS+ will build the project with no errors.

The project may now be run using the debugger as described in §6. Connect the RSK G1CUSB0 port to a USB port on a PC. If this is the first time the RSK has been connected to the PC then a device driver will be installed automatically. Open Device Manager, the virtual COM port will now appear under 'Port (COM & LPT)' as 'RSK USB Serial Port (COMx)', where x is a number.

Open a terminal program, such as HyperTerminal, on the PC with the same settings as for SCI1 (see §4.4.5). When any switch is pressed, or when 'c' is sent via the COM port, the program will perform an A/D conversion of the voltage level on the ADPOT line and display the result on the LCD panel and send the result to the PC terminal program via the SCI1. Return to this point in the CG\_Tutorial to add the LED user code.

### 5.7 LED Code Integration

Open the file 'r\_cg\_main.c'. Add the following declaration to the user code area for include near the top of the file:

#include "rskrx24tdef.h"

Add the following declaration to the user code area for global near the top of the file:

```
/* Prototype declaration for led_display_count */
static void led_display_count(const uint8_t count);
```

Add the following highlighted code to the user code area in the main function:

```
void main(void)
   R MAIN UserInit();
   /* Start user code. Do not edit comment generated here */
    /* Initialize the switch module */
   R_SWITCH_Init();
    /* Set the call back function when SW1 or SW2 is pressed */
   R_SWITCH_SetPressCallback(cb_switch_press);
    /* Initialize the debug LCD */
   R_LCD_Init ();
    /* Displays the application name on the debug LCD */
   R_LCD_Display(0, (uint8_t *)" RSKRX24T ");
   R_LCD_Display(1, (uint8_t *)" Tutorial ");
   R_LCD_Display(2, (uint8_t *)" Press Any Switch ");
    /* Start the A/D converter */
   R S12AD0 Start();
    /* Set up SCI1 receive buffer and callback function */
   R_SCI1_Serial_Receive((uint8_t *)&g_rx_char, 1);
    /* Enable SCI1 operations */
   R_SCI1_Start();
    while (1U)
    {
        uint16_t adc_result;
        /* Wait for user requested A/D conversion flag to be set(SW1 or SW2) */
        if (TRUE == g_adc_trigger)
        {
            /* Call the function to perform an A/D conversion */
            adc_result = get_adc();
            /* Display the result on the LCD */
            lcd_display_adc(adc_result);
```

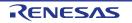

}

```
/* Increment the adc_count and display using the LEDs */
        if (16 == (++adc_count))
        {
            adc_count = 0;
        led_display_count(adc_count);
        /* Send the result to the UART */
       uart_display_adc(adc_count, adc_result);
        /* Reset the flag */
       g_adc_trigger = FALSE;
    /* SW3 is directly wired into the ADTRGOn pin so will
      cause the interrupt to fire */
   else if (TRUE == g_adc_complete)
    ł
        /* Get the result of the A/D conversion */
       R_S12AD0_Get_ValueResult(ADCHANNEL0, &adc_result);
        /* Display the result on the LCD */
        lcd_display_adc(adc_result);
        /* Increment the adc_count and display using the LEDs */
        if (16 == (++adc_count))
        {
            adc count = 0;
        led_display_count(adc_count);
        /* Send the result to the UART */
       uart_display_adc(adc_count, adc_result);
        /* Reset the flag */
       g_adc_complete = FALSE;
   }
   else
    {
        /* do nothing */
   }
/* End user code. Do not edit comment generated here */
```

Then, add the following function definition in the user code area at the end of the file:

```
* Function Name : led_display_count
* Description : Converts count to binary and displays on 4 LEDS0-3
* Argument
         : uint8_t count
* Return value : none
        static void led_display_count (const uint8_t count)
{
  /* Set LEDs according to lower nibble of count parameter */
  LED0 = (uint8_t)((count & 0x01) ? LED_ON : LED_OFF);
  LED1 = (uint8_t)((count & 0x02) ? LED_ON : LED_OFF);
  LED2 = (uint8_t)((count & 0x04) ? LED_ON : LED_OFF);
  LED3 = (uint8_t)((count & 0x08) ? LED_ON : LED_OFF);
}
End of function led_display_count
```

Select 'Build Project' from the 'Build' menu, or press F7. CS+ will build the project with no errors.

The project may now be run using the debugger as described in §6. The code will perform the same but now the LEDs will display the adc\_count in binary form.

# 6. Debugging the Project

| • | In the 'Project Tree' pane, right-<br>click the 'RX Simulator (Debug<br>Tool)'. Select 'Using Debug<br>Tool -> RX E1(Serial)'.                                                                                                    | Project Tree       4       X         2       3       3         2       3       3         3       CG Tutorial (Project)*         4       RSF524TAAxFP (Microcontroller)         5       Code Generator (Design Tool)         4       Code Generator (Design Tool)         4       Code Generator (Design Tool)         5       CC-RX (Build Tool)         7       RX Simulator (Debug Tool)         8       File         9       Build too         9       Property         10       RX E20(Serial)         11       RX Simulator         12       Dependencies                                                                                                    |  |
|---|----------------------------------------------------------------------------------------------------|----------------------------------------------------------------------------------------------------|--|
| • | Double-click 'RX E1(Serial)<br>(Debug Tool)' to display the<br>debugger tool properties.<br>Under 'Clock', change the main<br>clock frequency to 20 MHz and<br>operating frequency to 80MHz.<br>Under 'Connection with Target<br>Board', change 'Power target<br>from the emulator.(MAX 200mA)<br>to 'Yes'<br>All other settings can remain at<br>their defaults. | Property         Internal ROMRAM         Size of internal ROM[KBytes]         Size of internal RAM[KBytes]         Size of internal RAM[KBytes]         Size of DataFlash memory[KBytes]         8         Clock         Main clock frequency[MHz]         20.0000         Operating frequency[MHz]         20.0000         Allow changing of the clock source on writing internal flash memory         No         Connection with Emulator         Emulator serial No.         Connection with Target Board         Power target from the emulator.(MAX 200mA)       Yes         Supply voltage       3.3V         Communications method       FINE         FINE       FINE         FINE       2000000 |  |
| • | Connect the E1 to the PC and<br>the RSK E1 connector.<br>Connect the Pmod LCD to the<br>PMOD1 connector.<br>From the 'Debug' menu select<br>'Download' to start the debug<br>session and download code to<br>the target.                                                                                                    |                                                                                                    |  |

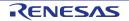

## 7. Running the Code Generator Tutorial

### 7.1 Running the Tutorial

Once the program has been downloaded onto the RSK device, the program can be executed. Click the 'Go' button or press F5 to begin the program from the current program counter position. It is recommended that you run through the program once first, and then continue to the Tutorial manual to review the code.

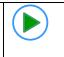

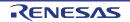

## 8. Additional Information

### **Technical Support**

For details on how to use CS+, refer to the help file by opening CS+, then selecting Help > Help Contents from the menu bar.

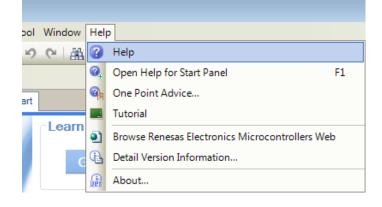

For information about the RX24T group microcontroller refer to the RX24T Group Hardware Manual.

For information about the RX assembly language, refer to the RX Family Software Manual.

### **Technical Contact Details**

### Please refer to the contact details listed in section 8 of the "Quick Start Guide".

General information on Renesas microcontrollers can be found on the Renesas website at: <u>http://www.renesas.com/</u>

### Trademarks

All brand or product names used in this manual are trademarks or registered trademarks of their respective companies or organisations.

### Copyright

This document may be, wholly or partially, subject to change without notice. All rights reserved. Duplication of this document, either in whole or part is prohibited without the written permission of Renesas Electronics Europe Limited.

© 2015 Renesas Electronics Europe Limited. All rights reserved.

© 2015 Renesas Electronics Corporation. All rights reserved.

© 2015 Renesas System Design Co., Ltd. All rights reserved.

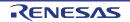

|                      | <b>~ ~ ` /</b> |
|----------------------|----------------|
| <b>REVISION HIST</b> | ORY            |

RSKRX24T Code Generator Tutorial Manual

| Rev. | Date         | Description |                      |
|------|--------------|-------------|----------------------|
|      |              | Page        | Summary              |
| 1.00 | Dec 29, 2015 | —           | First Edition issued |

Renesas Starter Kit Manual: Code Generator Tutorial Manual

Publication Date: Rev. 1.00 Dec 29, 2015

Published by: Renesas Electronics Corporation

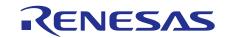

#### SALES OFFICES

Renesas Electronics Corporation

http://www.renesas.com

Refer to "http://www.renesas.com/" for the latest and detailed information.

 Renease Electronics America Inc.

 28011 Scott Boulevard Samia Cohra, CA 99050-2549, U.S.A.

 Tel: +1-408-588-6000, Fax: +1-408-588-6130

 Renease Electronics Canada Limited

 2521 Yonge Street, Suite Sa09 Richmond Hill, Ontario Canada L4C 9T3

 Tel: +1-905-237-2004

 Renease Electronics Europe Limited

 Dukes Meadow, Milboard Road, Bourne End, Buckinghamshire, SL8 5FH, U.K

 Tel: +44-1625-855100, Fax: +44-1628-56900

 Renease Electronics Europe MbH

 Arcadiastraser 10, 40472 Disseldorf, Germany

 Tel: +49-211-6503-0, Fax: +49-211-6503-1327

 Renease Electronics (China) Co., Ltd.

 Room 1709, Quantum Plaza, No.27 ZhiChunLu Haidian District, Beijing 100191, P.R.China

 Tel: +86-10-2235-1155, Fax: +86-10-2235-7679

 Renease Electronics (China) Co., Ltd.

 Yoni 100, Tower A, Central Towers, 555 Langao Road, Putuo District, Shanghai, P. R. China 200333

 Tel: +86-21-226-0889, Fax: +86-212-20999

 Renease Electronics Hong Kong Limited

 Unit 101-1161, 16/F., Tower A, Central Towers, 2554 Jangao Road, Putuo District, Shanghai, P. R. China 200333

 Tel: +86-22-226-0889, Fax: +86-219-2099

 Renease Electronics Shing North Road, Taipei 10543, Taiwan

 Tel: +86-24-175-9600, Fax: +886 2-8175-9670

 Renease Electronics Malaysia Stn.Bhd.

© 2015 Renesas Electronics Corporation. All rights reserved. Colophon 4.0

# RX24T Group

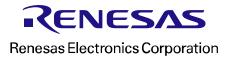

R20UT3439EG0100